# **Lab Management**

### **Provider Orientation for Priority Health**

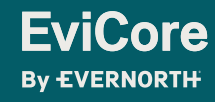

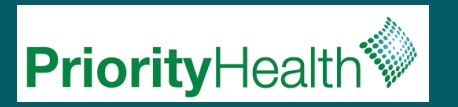

### **Agenda**

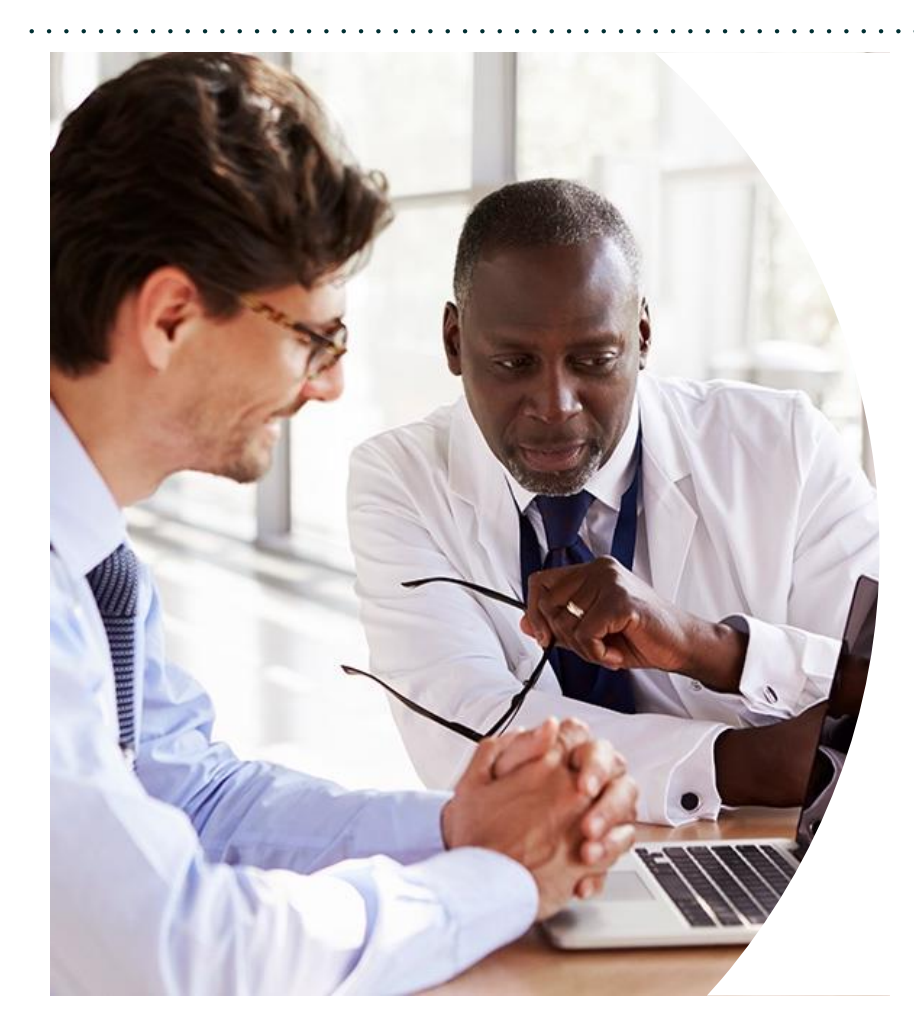

**Solutions Overview** Lab Management

**Submitting Requests**

**Prior Authorization Outcomes, Special Considerations & Post-Decision Options**

**EviCore Provider Portal** Overview, Features & Benefits

**Provider Resources**

**Questions & Next Steps** 

**Appendix**

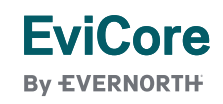

# Solution Overview

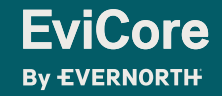

### **Priority Health Prior Authorization Services**

#### **EviCore will begin accepting requests on September 5, 2018.**

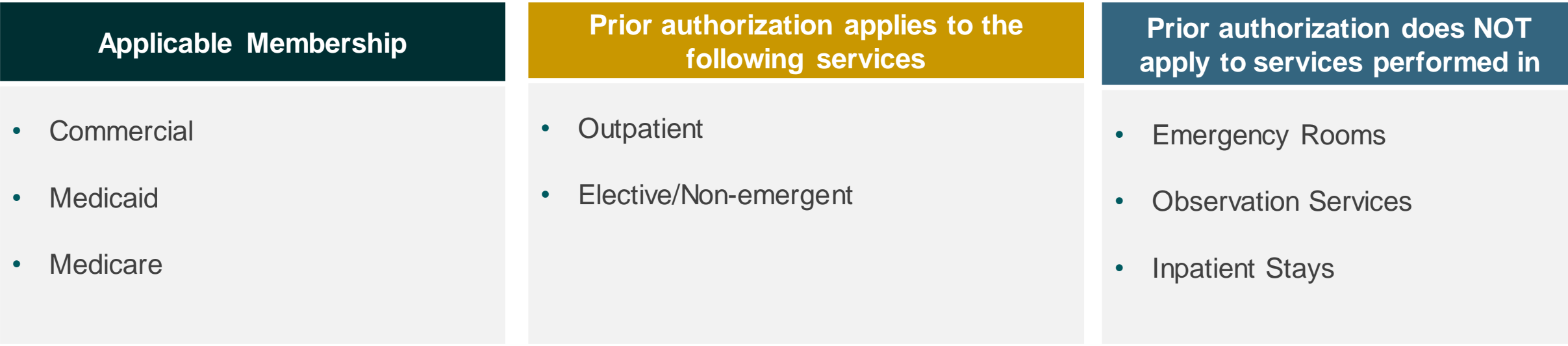

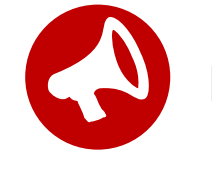

**It is the responsibility of the ordering provider to request prior authorization approval for services**.

### **Lab Management Solution**

#### **Covered Services**

- Hereditary Cancer Syndromes
- Carrier Screening Tests
- Tumor Marker / Molecular Profiling
- Immunohistochemistry (IHC)
- Hereditary Cardiac Disorders
- Cardiovascular Disease and Thrombosis Risk Variant Testing
- Pharmacogenomics Testing
- Neurologic Disorders
- Mitochondrial Disease Testing
- Intellectual Disability / Developmental Disorders

To find a list of CPT codes that require prior authorization through EviCore, please visit: <https://www.evicore.com/resources/healthplan/priority-health>

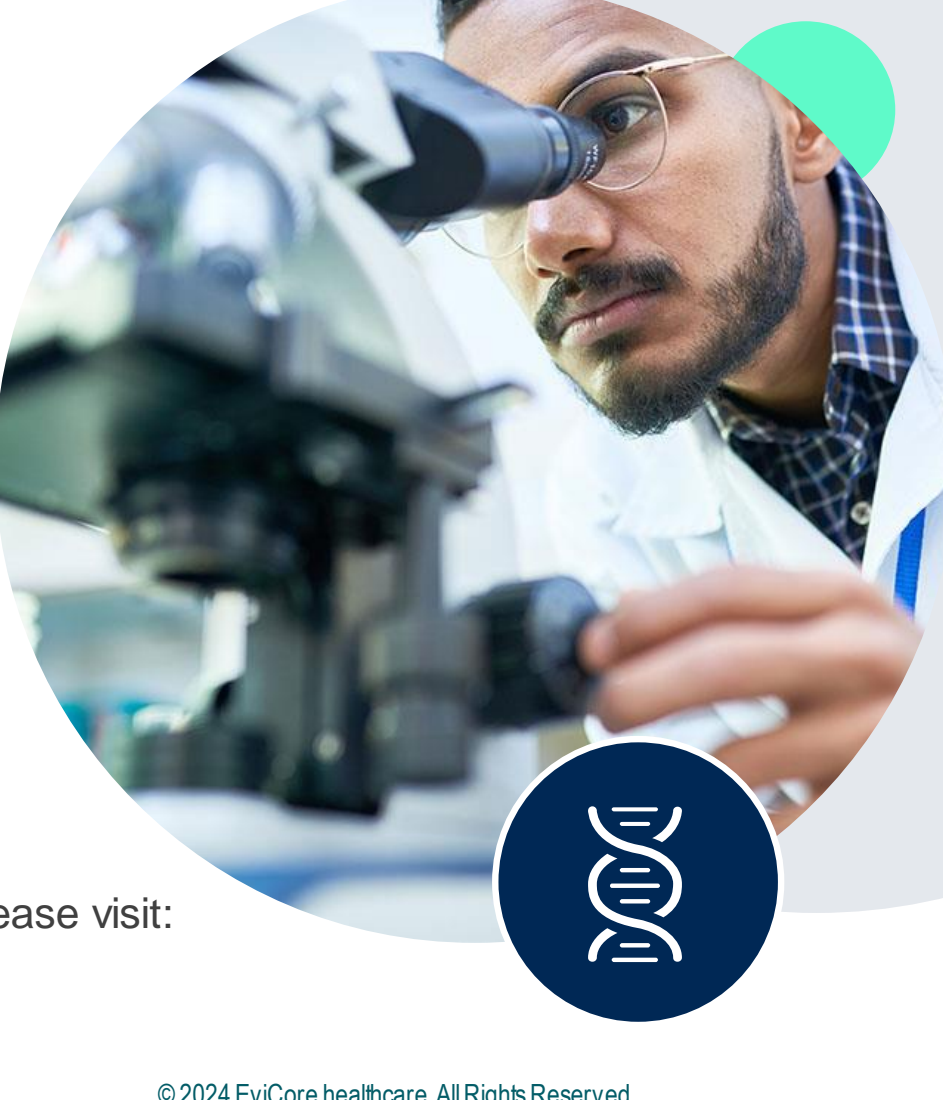

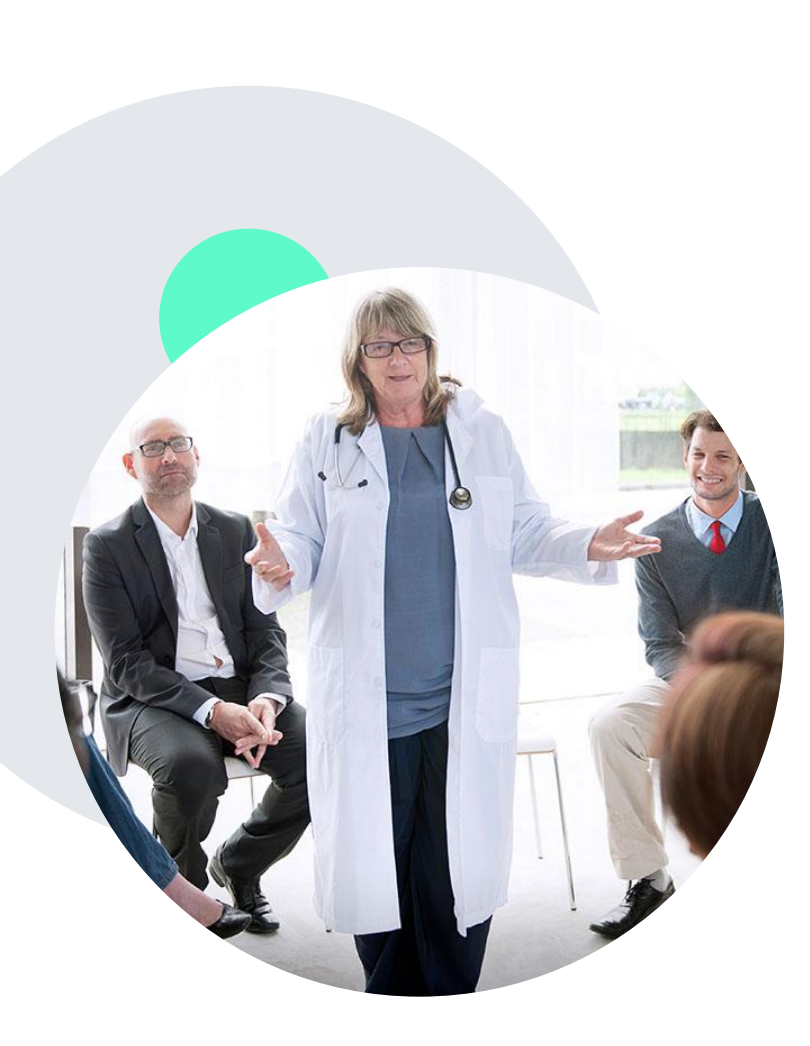

**EviCore By EVERNORTH** 

### **Evidence-Based Guidelines**

#### **The Foundation of Our Solutions**

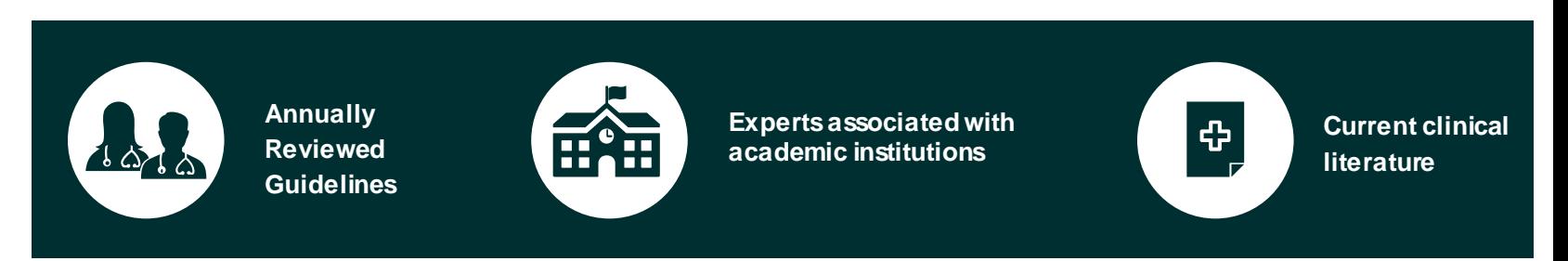

#### **Evidence-based Medical Policy Incorporating:**

- Independent health technology assessments
- Annual review of current clinical literature
- Internal specialty expertise
- National society recommendations
- External academic institution subject matter experts
- Medical Advisory Board

# Submitting Requests

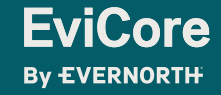

### **How to Request Prior Authorization**

#### **The EviCore Provider Portal is the easiest, most efficient way to request clinical reviews and check statuses.**

- **Save time**: Quicker process than requests by phone or fax.
- **Available 24/7.**

**EviCore By EVERNORTH** 

- **Save your progress:** If you need to step away, you can save your progress and resume later.
- **Upload additional clinical information**: No need to fax supporting clinical documentation; it can be uploaded on the portal.
- **View and print determination information**: Check case status in real time.
- **Dashboard**: View all recently submitted cases.
- **E-notification**: Opt to receive email notifications when there is a change to case status.
- **Duplication feature**: If you are submitting more than one request, you can duplicate information to expedite submissions.

To access the EviCore Provider Portal, visit **[www.EviCore.com](http://www.evicore.com/)**

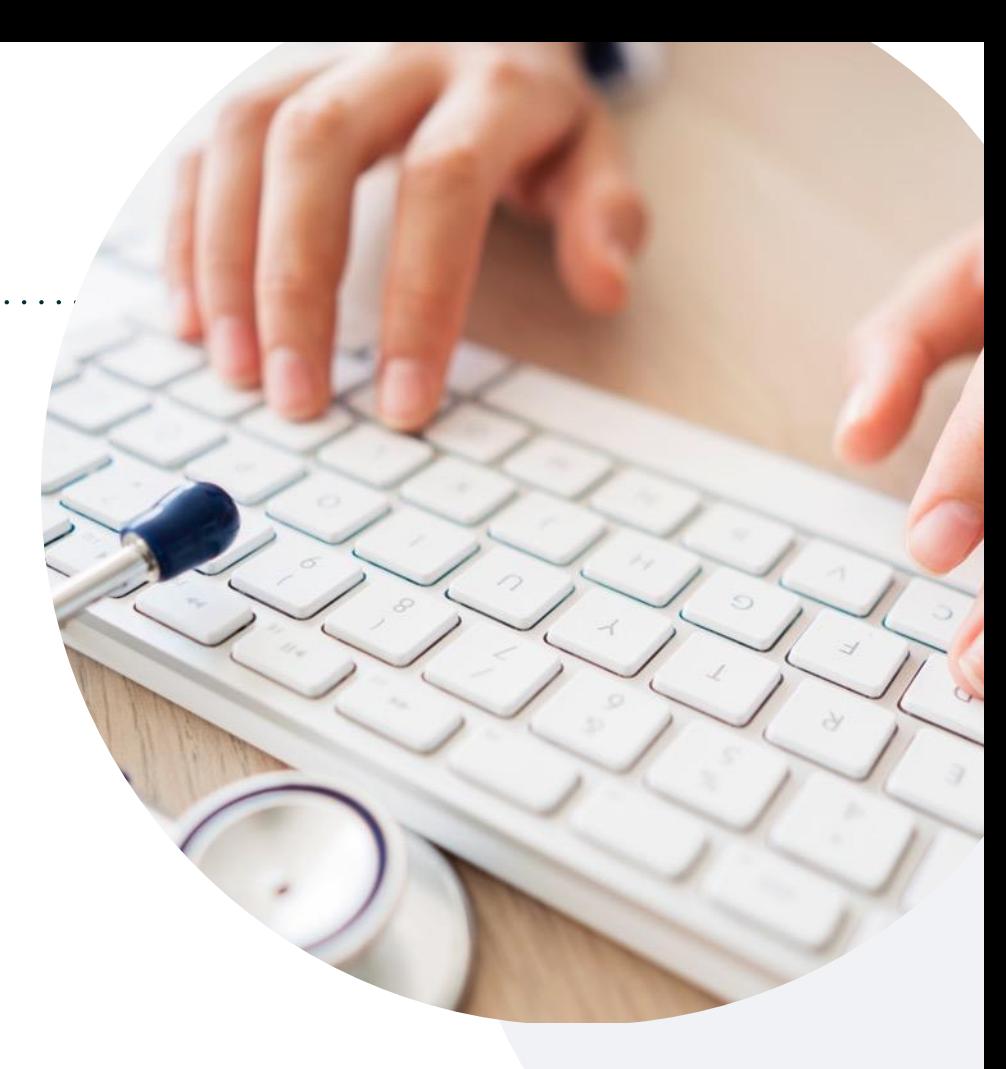

#### **Phone: 844-303-8456**

Monday – Friday 7 AM – 7 PM (local time)

#### **Fax: 800-540-2406**

### **Utilization Management | Prior Authorization Process**

Recommend Prior Authorization on Approximately 398 CPT Codes

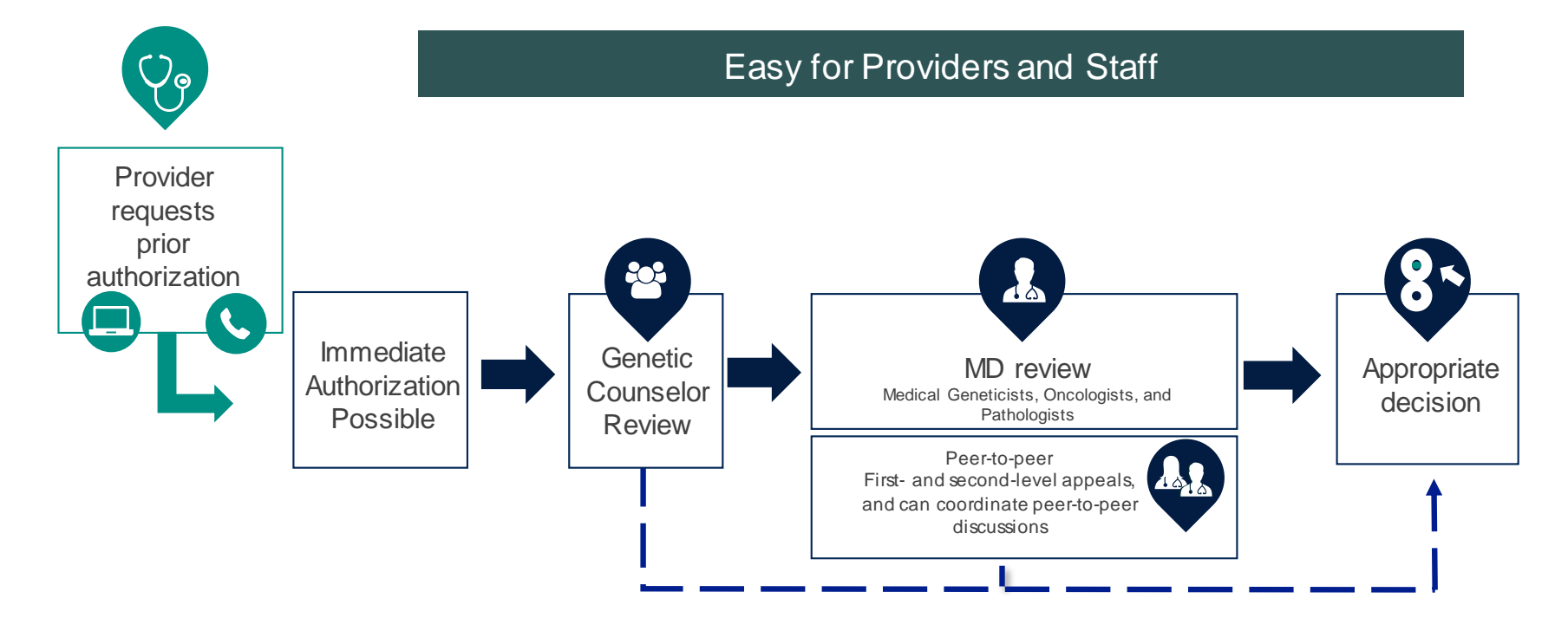

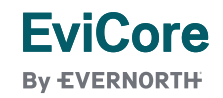

### **Non-Clinical Information Needed**

#### **The following information must be provided to initiate the prior authorization request:**

#### **Member Information**

- First and Last Name
- Date of Birth
- Member Identification Number
- Phone Number (If Applicable)

#### **Ordering Physician Information**

- First and Last Name
- Practice Address
- Individual National Provider Identification (NPI) Number
- Tax Identification Number (TIN
- Phone and Fax Numbers

#### **Rendering Laboratory Information**

- Laboratory Name
- Street Address
- National Provider Identification (NPI) Number
- Tax Identification Number (TIN)
- Phone and Fax Numbers

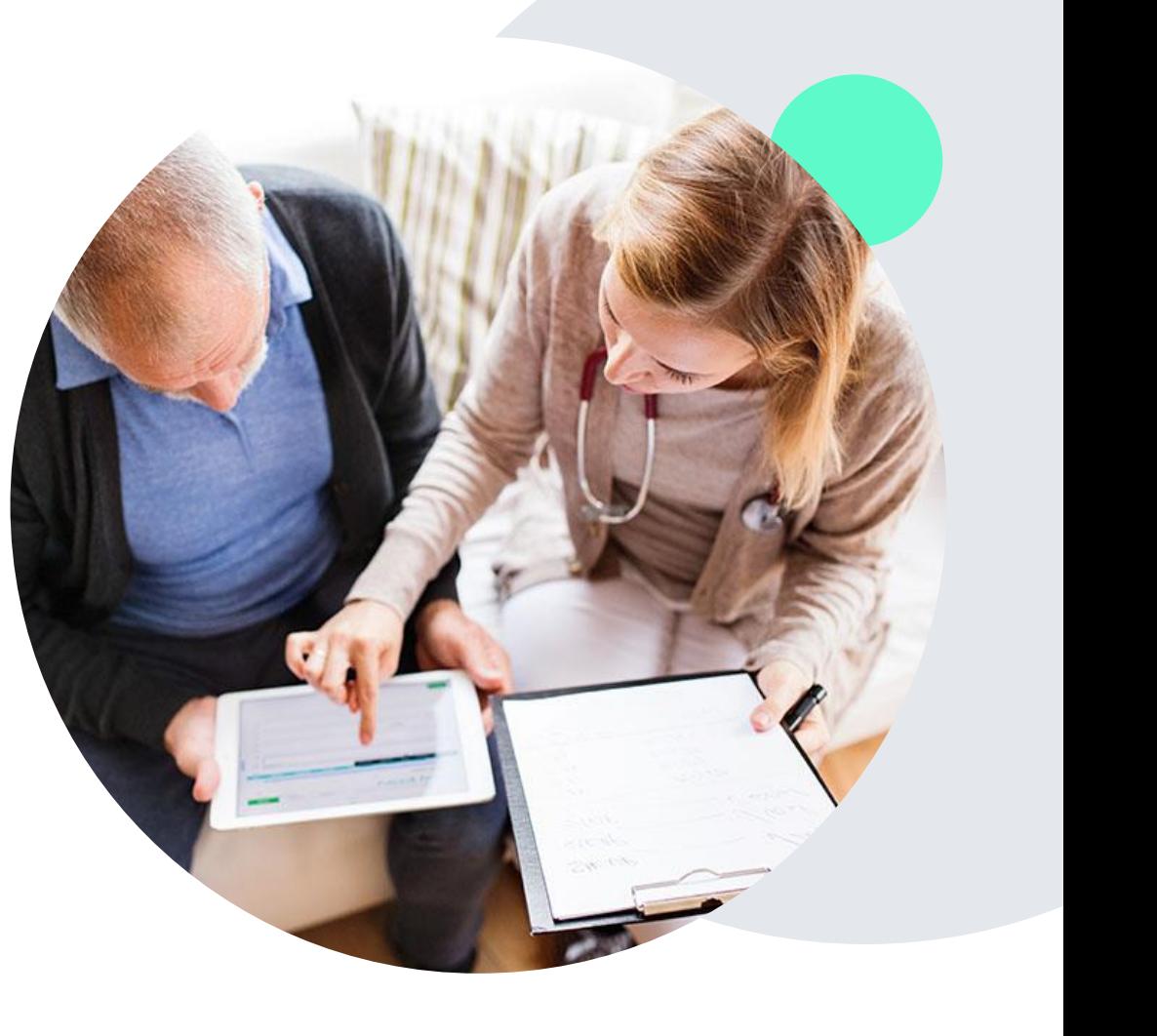

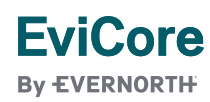

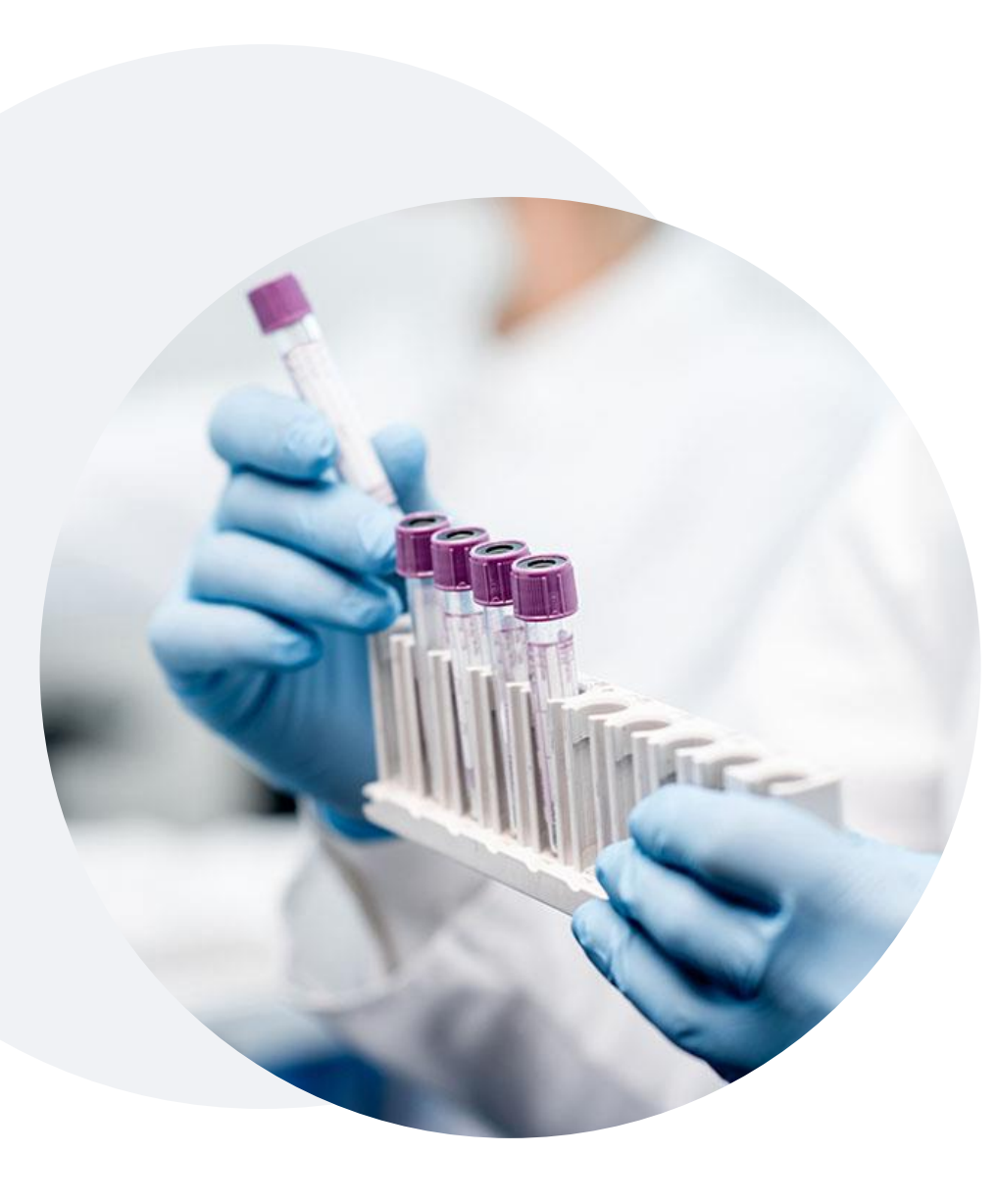

### **Clinical Information Needed**

#### **If clinical information is needed, this may include, but is not limited to:**

- Details about the test being performed (test name, description and/or unique identifier)
- All information required by applicable policy
- Test indication, including any applicable signs and symptoms or other reasons for testing
- Any applicable test results (laboratory, imaging, pathology, etc.)
- Any applicable family history
- How test results will impact patient care

### **Insufficient Clinical |** Additional Documentation Needed

**If during case build all required pieces of documentation are not received, or are insufficient for EviCore to reach a determination, the following will occur:**

A hold letter will be faxed to the requesting provider requesting additional documentation.

The provider must submit the additional information to EviCore. EviCore will review the additional documentation and reach a determination.

The hold letter will inform the provider about what clinical information is needed as well as the **date by which it is needed.** 

Requested information must be received within the timeframe as specified in the hold letter, or EviCore will render a determination based on the original submission.

Determination notifications will be sent.

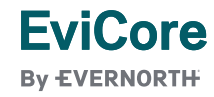

### **Pre-Decision Options |** Medicare Members

#### **I've received a request for additional clinical information. What's next?**

Before a denial decision is issued on Medicare cases, EviCore will notify providers telephonically and in writing. From there, additional clinical information must be submitted to EviCore in advance of the due date referenced.

#### **There are three ways to supply the requested information:**

**1. Fax** to **800-540-2406**.

**EviCore By EVERNORTH** 

- **2. Upload** directly into the case via the provider portal at **[EviCore.com.](http://evicore.com/)**
- **3. Request a Pre-Decision Clinical Consultation.** This consultation can be requested via the EviCore website, and must occur prior to the due date referenced in the notification.

**PLEASE NOTE:** If the additional clinical information is faxed/uploaded, that clinical is what is used for the review and determination. The case is not held further for a Pre-Decision Clinical Consultation, even if the due date has not yet lapsed.

**Once the determination is made, notifications will go to the provider and member, and status will be available on [EviCore.com.](http://evicore.com/)**

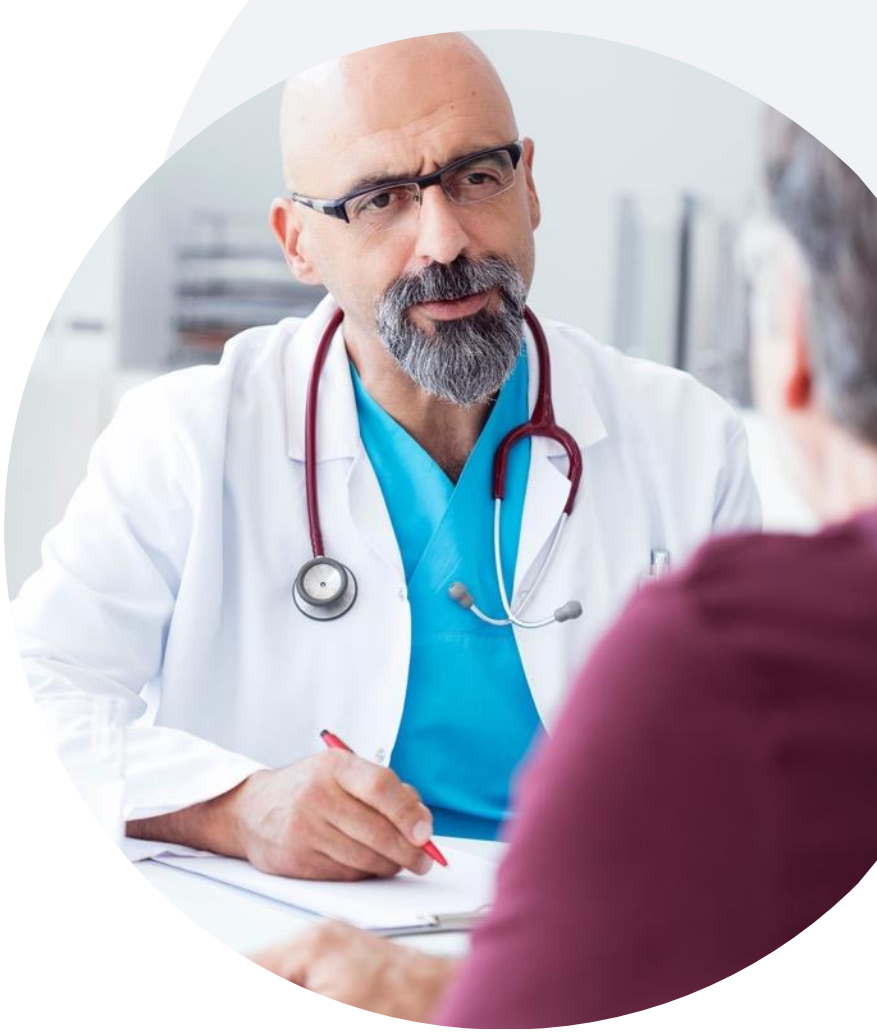

### **Clinical Guidelines**

#### **How to access our Guidelines:**

- 1. Go to [www.evicore.com](http://www.evicore.com/) and select the 'Resources' drop down menu on the far right hand side of your browser.
- 2. Then select the 'Clinical Guidelines' button to be directed to the main clinical guidelines page.
- 3. Scroll down and select the **Laboratory Management** solution.
- 4. Type in desired health plan in the 'Search Health Plan' search bar and press enter.
- 5. Select the appropriate guideline specific to the requested test(s).
- 6. Examples:

**EviCore By EVERNORTH** 

- Specific genetic testing
- Molecular and genomic testing
- Huntington Disease testing

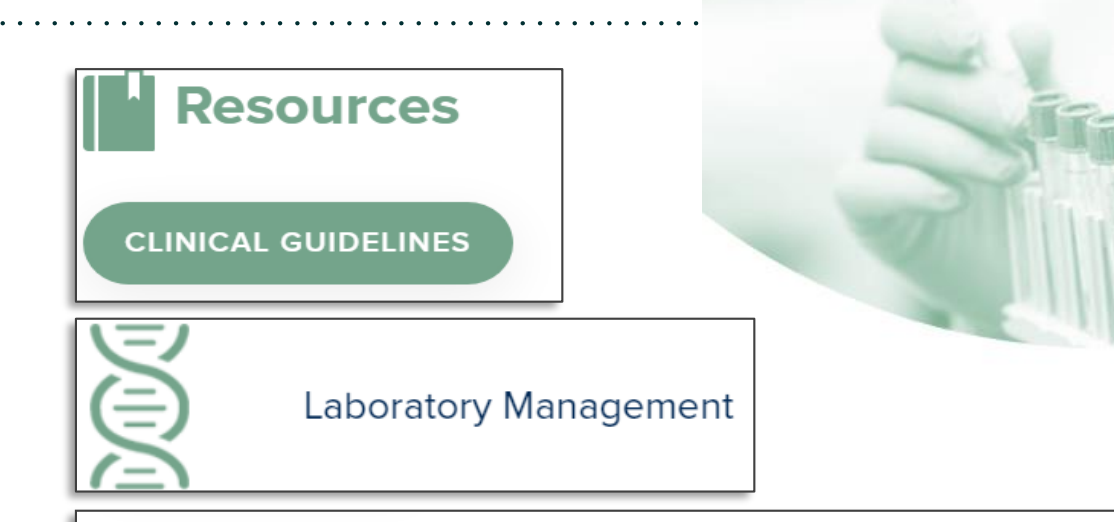

### **Laboratory Management**

Instructions for accessing the guidelines:

Search by health plan name to view clinical guidelines.

Locate the reason for denial section found in your letter. Identify the quideline title and then search by the provided guideline title. Select appropriate guideline document.

Example for 4Kscore for Prostate Cancer Risk Assessment: We based this decision on the guidelines listed below: 4Kscore for Prostate Cancer Risk Assessment (MOL. TS. 120).

Search Health Plan ...

Q

### **Clinical Guidelines**

#### **Health-Plan-Specific Guidelines**

- Current, future, and archived lists and guidelines are found here.
- You can select the entire code list or the health plan specific policy book.
- Shown here is an example of the **Administrative Guidelines** you will find on our resource site.
- There are also lab guidelines for clinical use and test-specific guidelines on our resource site. (not shown on this screen)

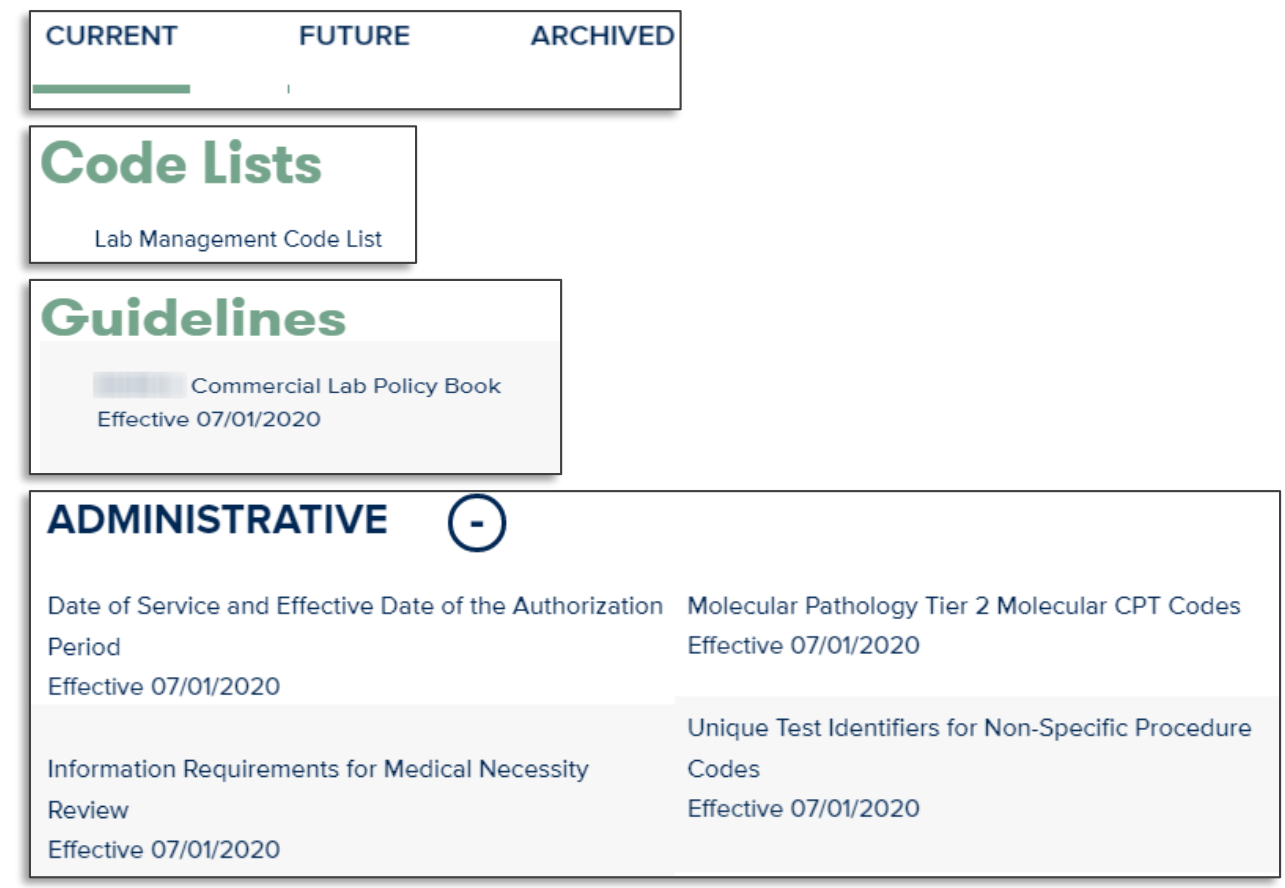

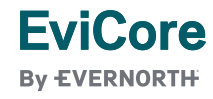

Prior Authorization Outcomes, Special Considerations & Post-Decision Options

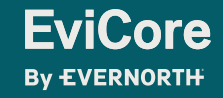

### **Prior Authorization Outcomes**

#### **Determination Outcomes:**

- **Approved Requests:** Authorizations are valid for **90 calendar days** from the date of approval.
- **Partially Approved Requests:** In instances where multiple CPT codes are requested, some may b approved and some denied. In these instances, the determination letter will specify what has been approved as well as post decision options for denied codes, including denied Site of Care (if applicable).
- **Denied Requests:** Based on evidence-based guidelines, if a request is determined as inappropriate, a notification with the rationale for the decision and post decision/ appeal rights will be issued.

#### **Notifications:**

- Authorization letters will be faxed to the ordering provider.
- Web initiated cases will receive e-notifications when a user opts to receive.
- Members will receive a letter by mail.
- Approval information can be printed on demand from the EviCore portal: [www.EviCore.com](http://www.evicore.com/)

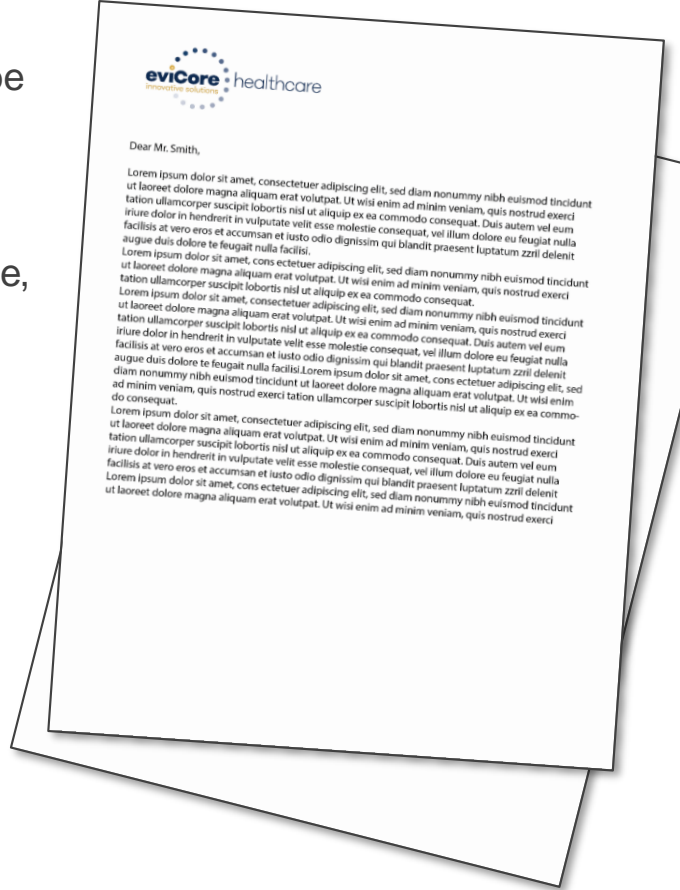

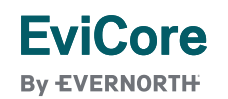

### **Special Circumstances**

#### **Retrospective (Retro) Authorization Requests**

- Must be submitted within **360 calendar days** from the date of service.
- Reviewed for clinical urgency and medical necessity.
- Retro requests are processed within **30 calendar days** after receiving all necessary information.
- When authorized, the start date will be the submitted date of service.

#### **Urgent Prior Authorization Requests**

- EviCore uses the NCQA/URAC definition of **urgent**: when a delay in decision-making may seriously jeopardize the life or health of the member.
- Can be initiated on provider portal or by phone.
- Urgent cases are typically reviewed within 24 to 72 hours.

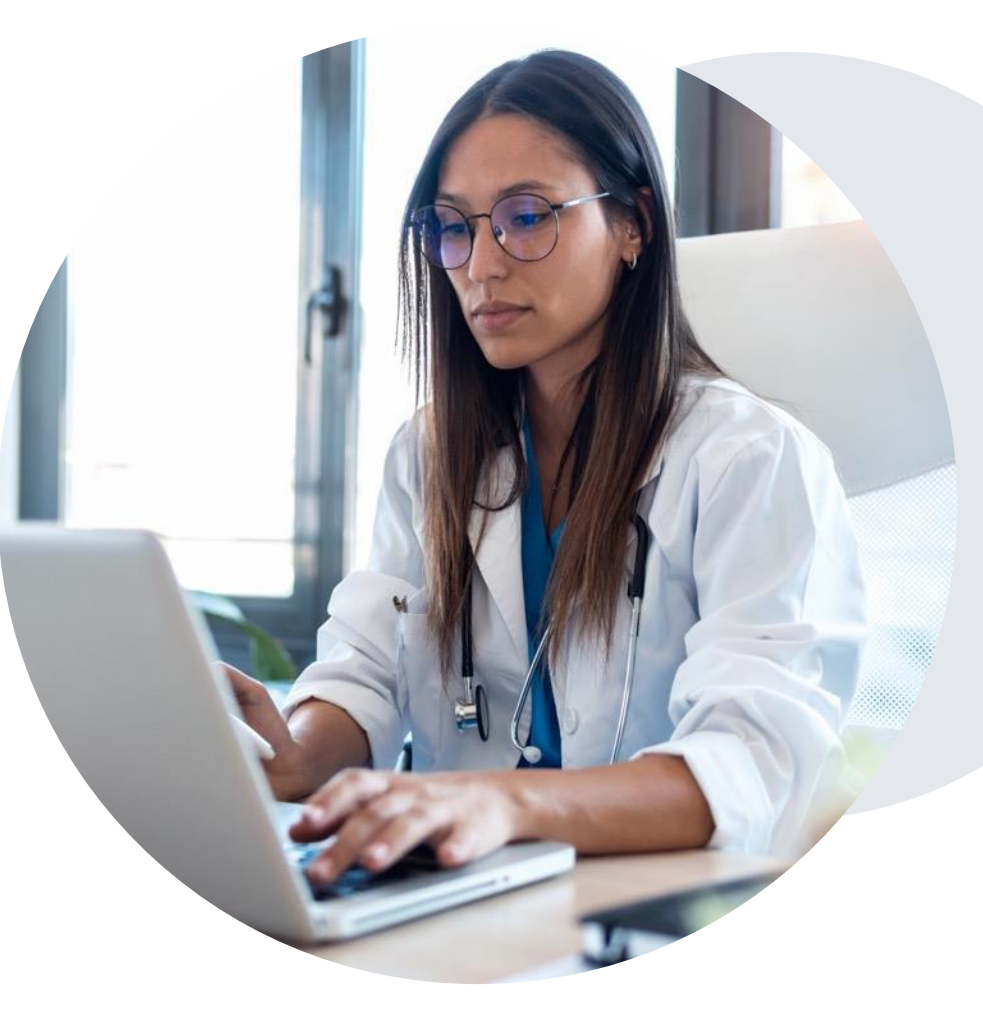

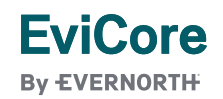

### **Special Circumstances**

#### **Alternative Recommendations**

- An alternative recommendation may be offered, based on EviCore's evidence-based clinical guidelines.
- The ordering provider can either accept the alternative recommendation or request a reconsideration for the original request.
- Providers have up to **14 calendar days** to contact EviCore to accept the alternative recommendation.

#### **Authorization Update**

- If updates are needed on an existing authorization, you can contact EviCore by phone at **844-303-8456**.
- While EviCore needs to know if changes are made to the approved request, any change could result in the need for a separate clinical review and require a new request (and the original approved request would need to be withdrawn).
- If the authorization is not updated, it may result in a claim denial.

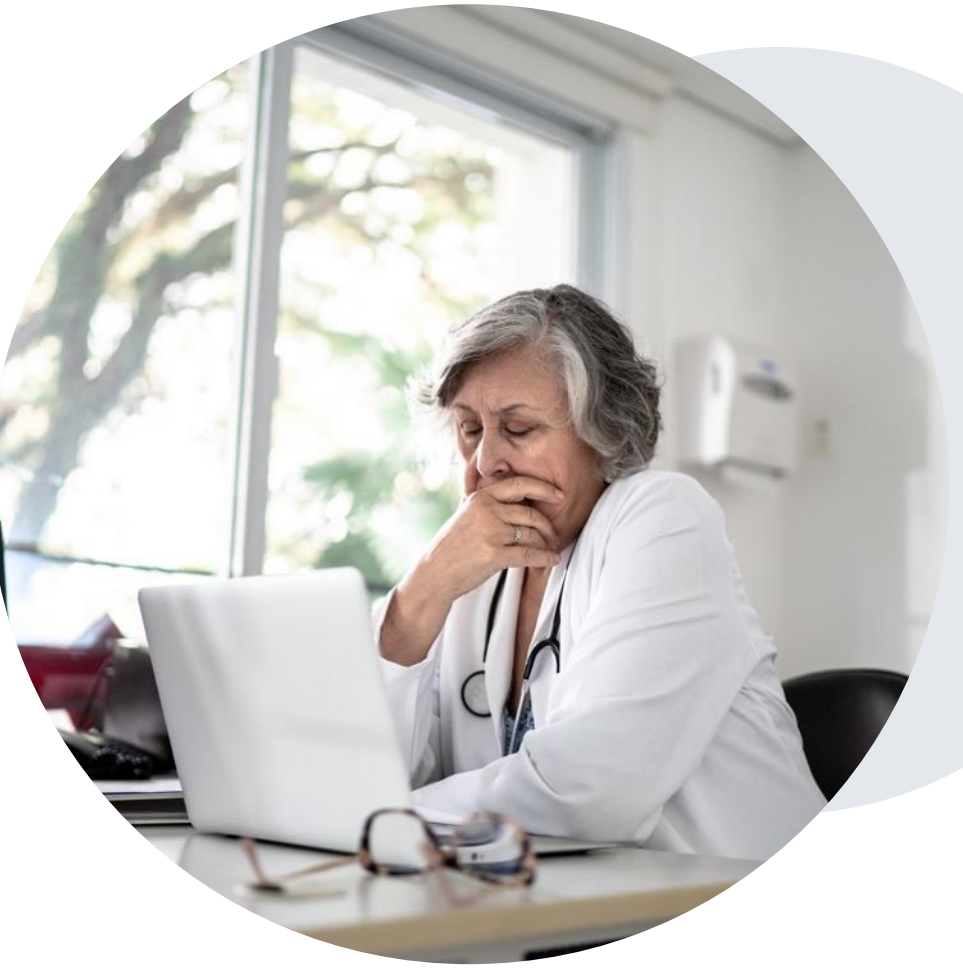

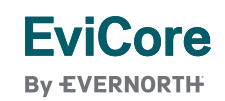

### **Post-Decision Options |** Commercial & Medicaid Members

#### **My case has been denied. What's next?**

Your determination letter is the best immediate source of information to assess what options exist on a case that has been denied. You may also call EviCore at **844-303-8456** to speak with an agent who can provide available option(s) and instruction on how to proceed.

Alternatively, select **All Post Decisions** under the **Authorization Lookup**  function on **[EviCore.com](http://www.evicore.com/)** to see available options.

#### **Reconsiderations**

- Providers can request a reconsideration review.
- Reconsiderations must be requested within **14 calendar days** after the determination date.
- Reconsiderations can be requested in writing or verbally via a Clinical Consultation with an EviCore physician.

#### **Appeals**

- EviCore will process first-level appeals for **commercial members only**. Please refer to the denial letter for instructions.
- Appeal requests must be submitted to EviCore within **120 calendar days** from the initial determination.

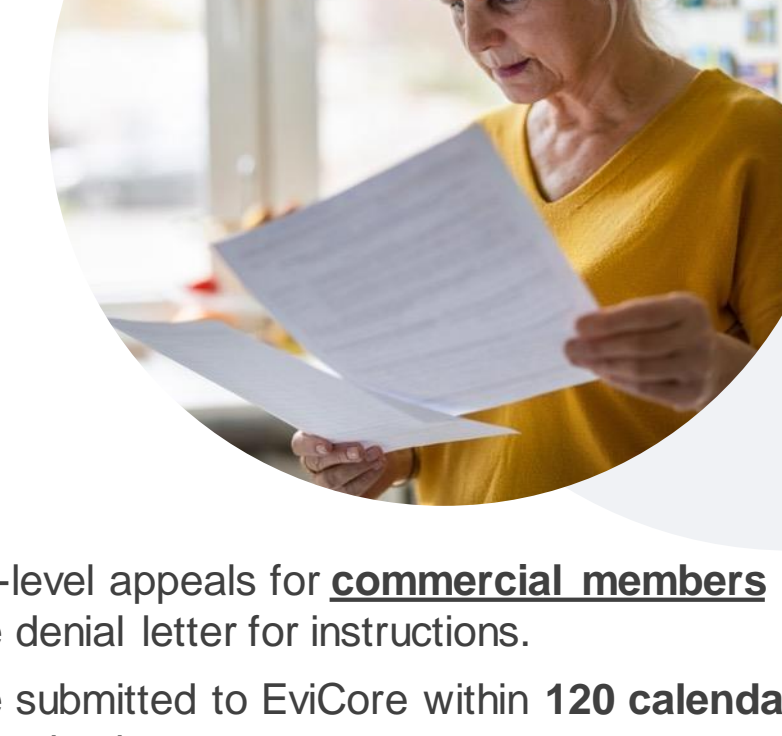

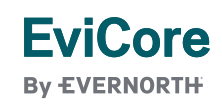

### **Post-Decision Options |**  Medicare Members

#### **My case has been denied. What's next?**

#### **Clinical Consultation**

- Providers can request a Clinical Consultation with an EviCore physician to better understand the reason for denial.
- Once a denial decision has been made, however, the decision cannot be overturned via Clinical Consultation.

#### **Reconsideration**

• Medicare cases **do not** include a reconsideration option.

#### **Appeals**

• EviCore **will not** process first-level appeals for Medicare members.

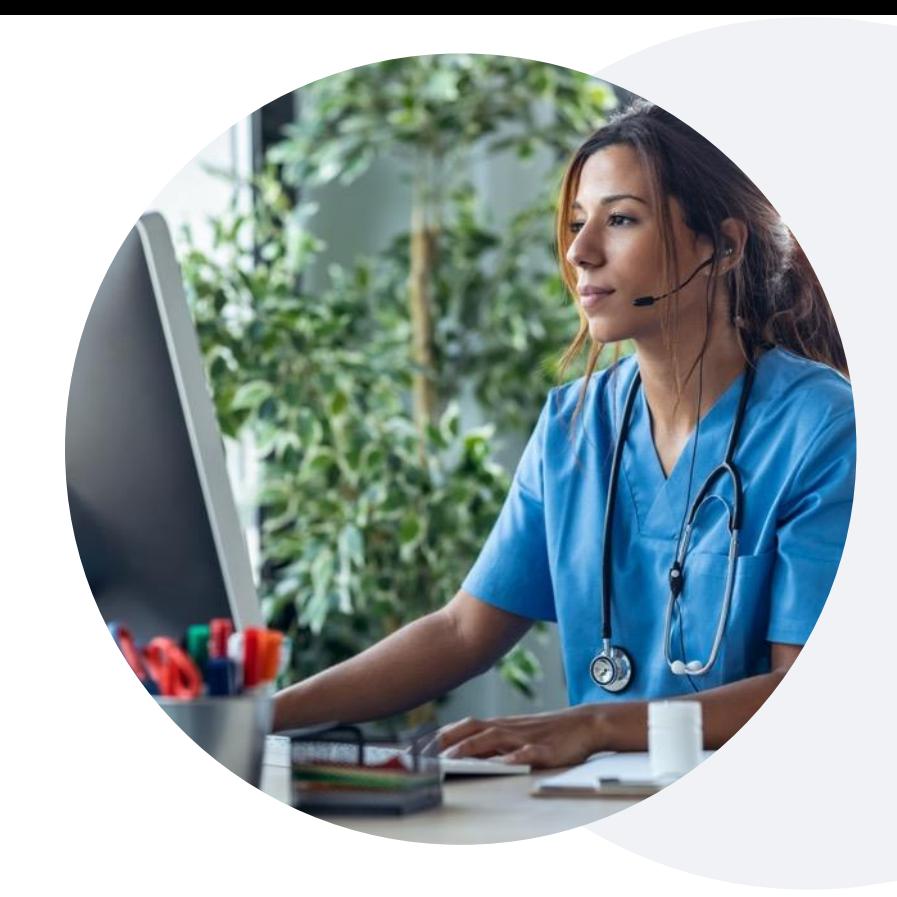

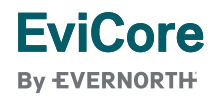

# EviCore Provider Portal

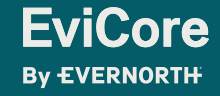

### **EviCore Provider Portal |** Features

#### **Eligibility Lookup**

• Confirm if patient requires clinical review

#### **Clinical Certification**

• Request a clinical review for prior authorization on the portal

#### **Prior Authorization Status Lookup**

- View and print any correspondence associated with the case
- Search by member information OR by case number with ordering national provider identifier (NPI)
- Review post-decision options, submit appeal, and schedule a peer-to-peer

#### **Certification Summary**

• Track recently submitted cases

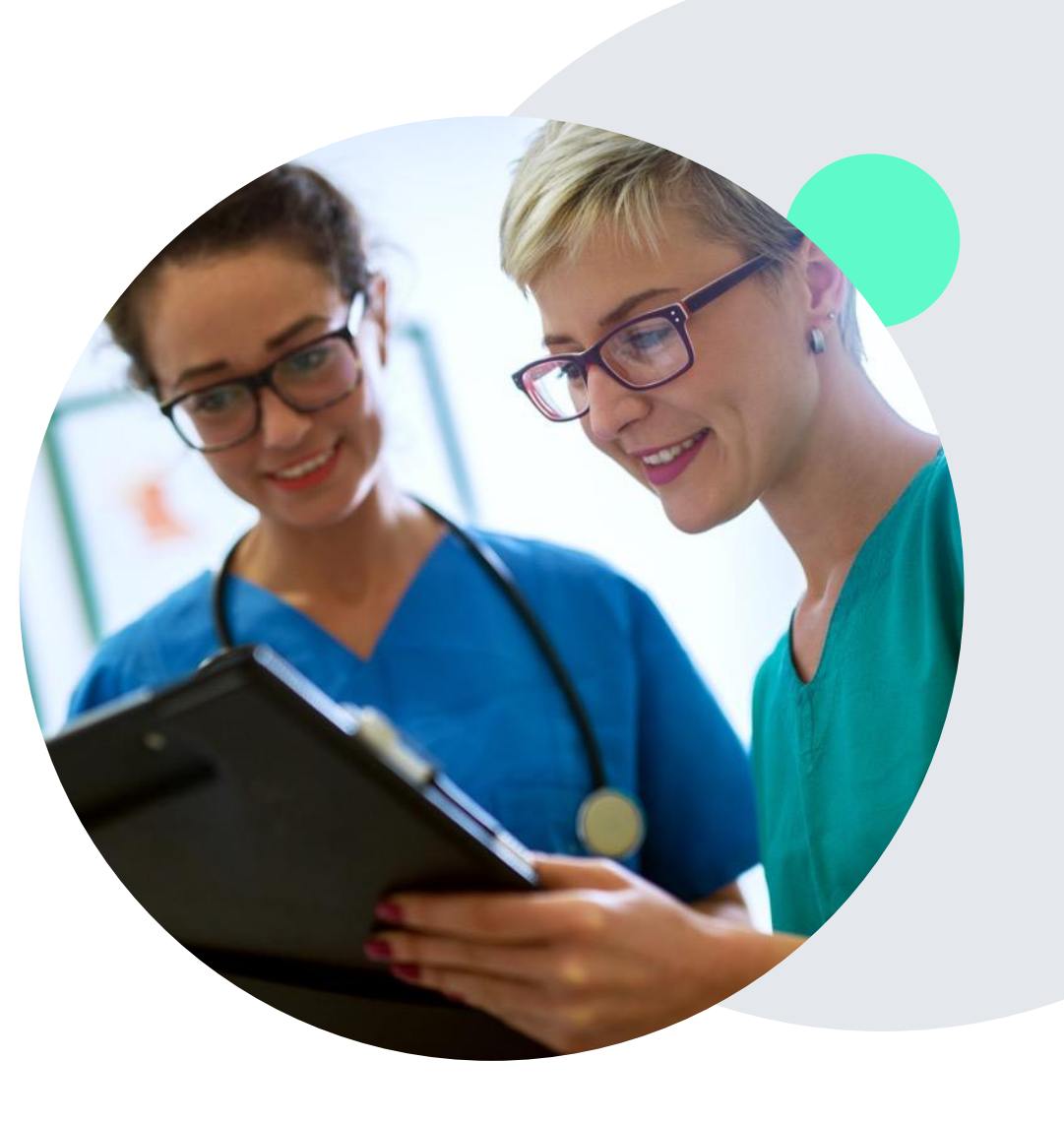

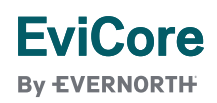

### **EviCore Provider Portal |** Access and Compatibility

#### **Most providers are already saving time submitting clinical review requests online vs. telephone.**

To access resources on the EviCore Provider Portal, visit **[EviCore.com/provider](https://www.evicore.com/provider)**

**Already a user? Log in** with User ID & Password.

**Don't have an account?** Click **Register Now**.

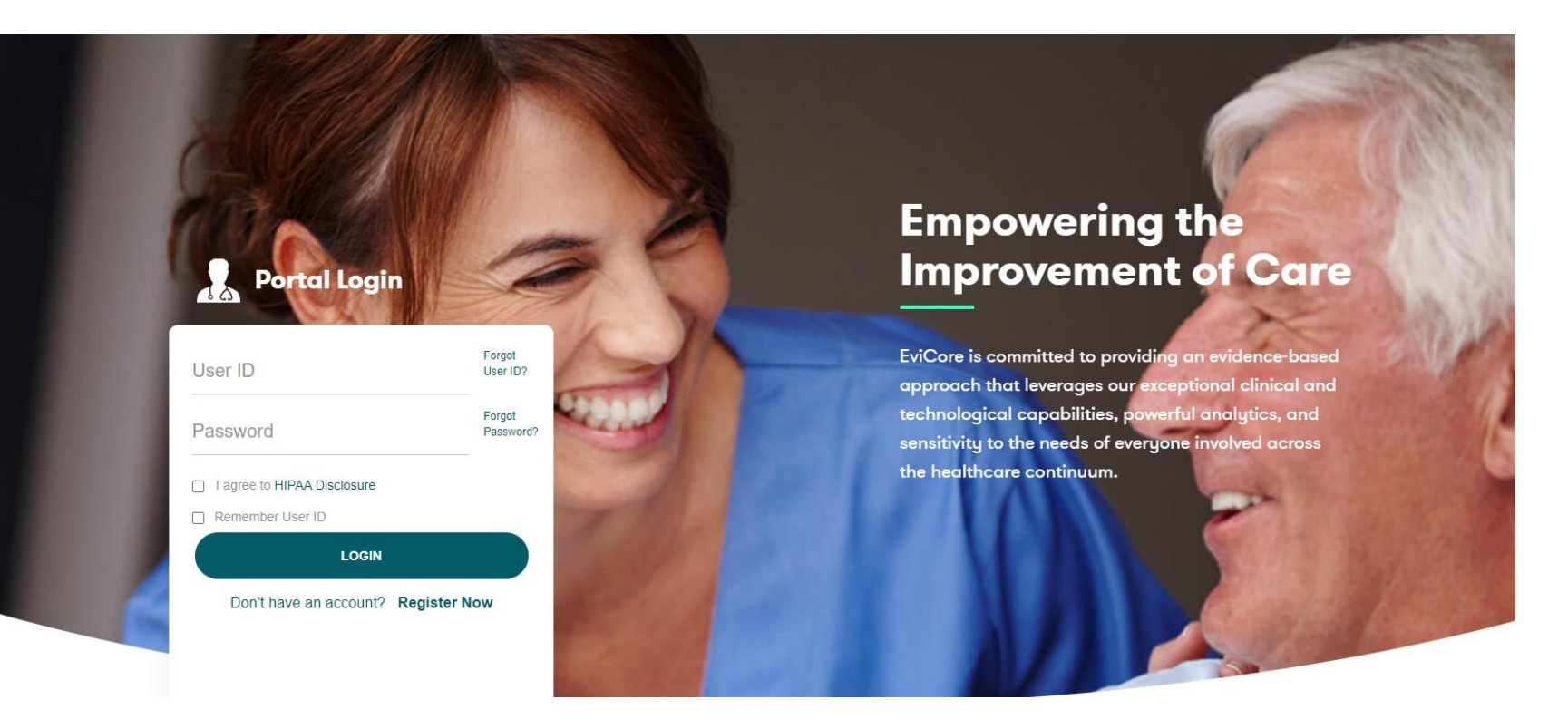

**EviCore By EVERNORTH** 

EviCore's website is compatible with **all web browsers**. If you experience issues, you may need to **disable pop-up blockers** to access the site.

### **Creating an EviCore Provider Portal Account**

- Select **CareCore National** as the Default Portal.
- Complete the User Information section in full and **Submit Registration**.
- You will immediately be sent an email with a link to create a password. Once you have created a password, you will be redirected to the login page.

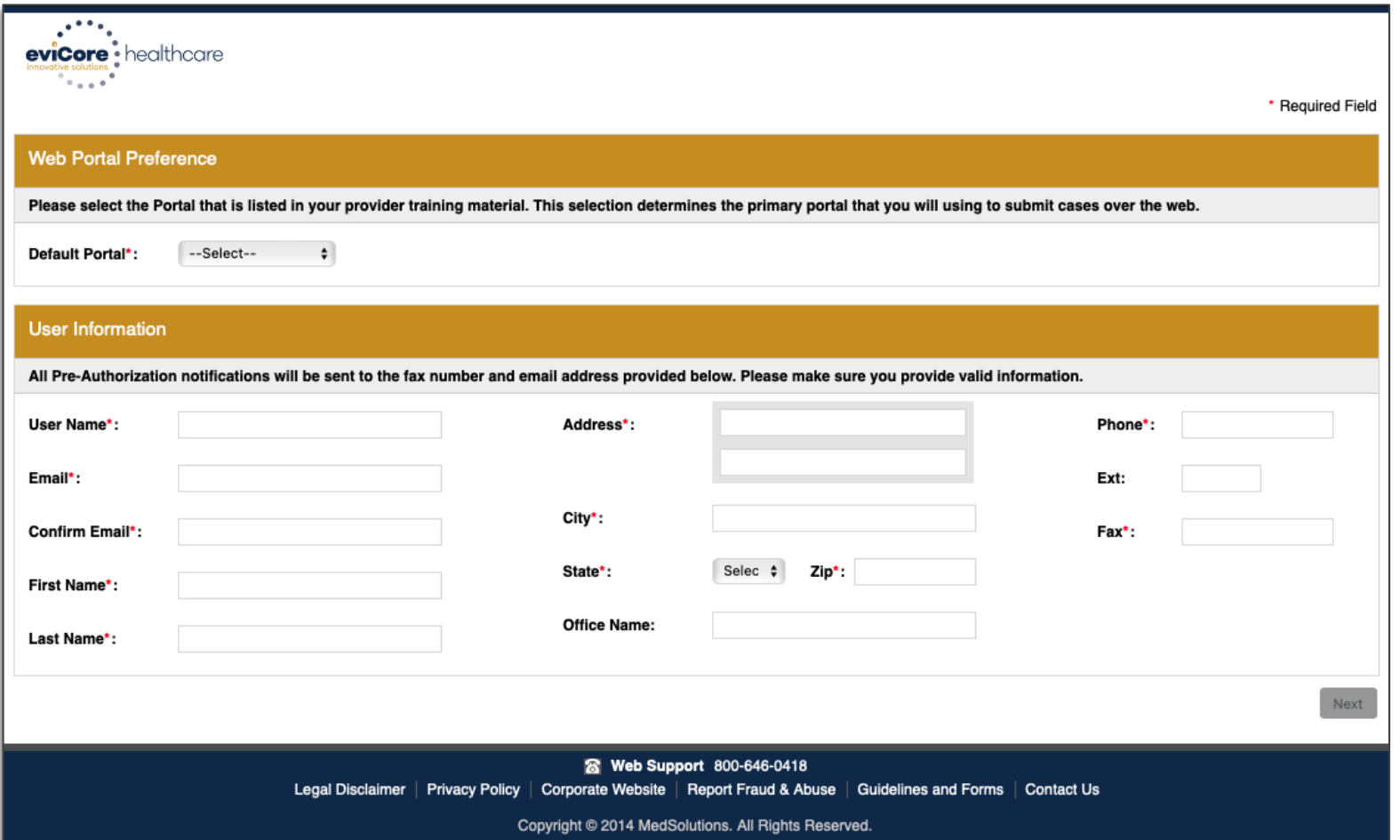

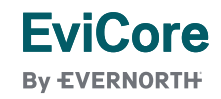

### **Setting Up Multi-Factor Authentication (MFA)**

#### **To safeguard your patients' private health information (PHI), we have implemented a multi-factor authentication (MFA) process.**

- After you log in, you will be prompted to register your device for MFA.
- Choose which authentication method you prefer: Email or SMS. Then, **enter your email address or mobile phone number.**
- Once you select **Send PIN**, a 6-digit pin will be generated and sent to your chosen device.
- After entering the provided PIN in the portal display, you will successfully be authenticated and logged in.

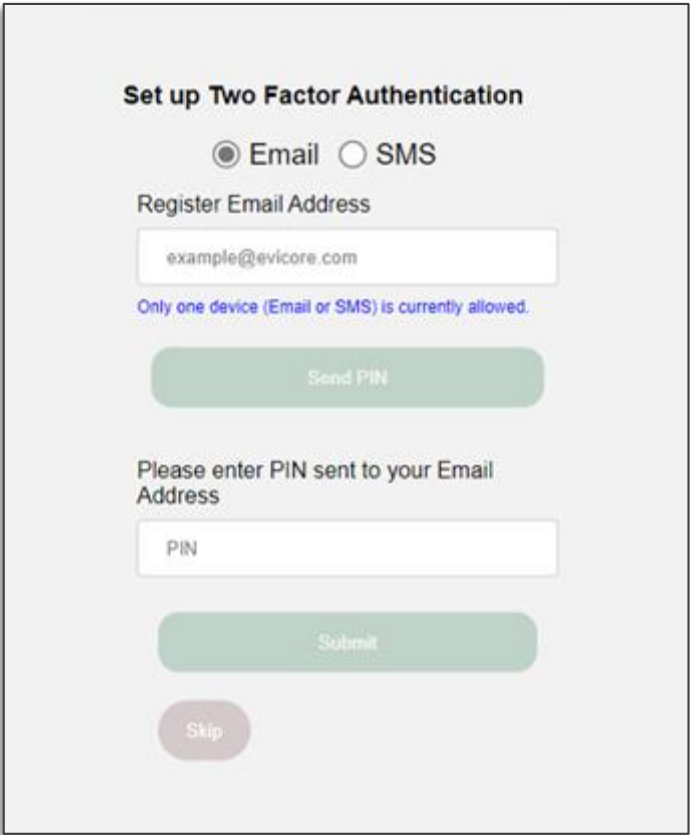

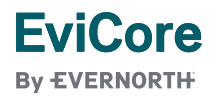

### **EviCore Provider Portal |** Add Providers

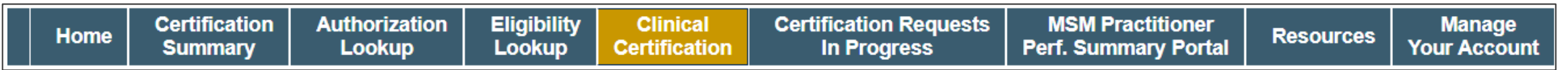

#### **You can add providers to your account by:**

- Click the **Manage Your Account** tab.
- Select **Add Provider**.
- Enter the NPI, state, and zip code to search for the provider.
- Select the matching record based upon your search criteria and the provider will be added to your provider list in your account.
- Click **Add Provider** to add other providers to your account.
- You can access the **Manage Your Account** at any time to make any necessary updates or changes.

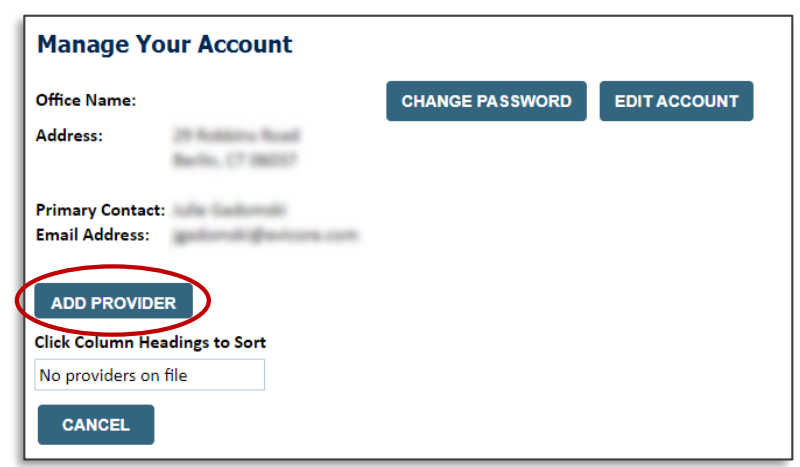

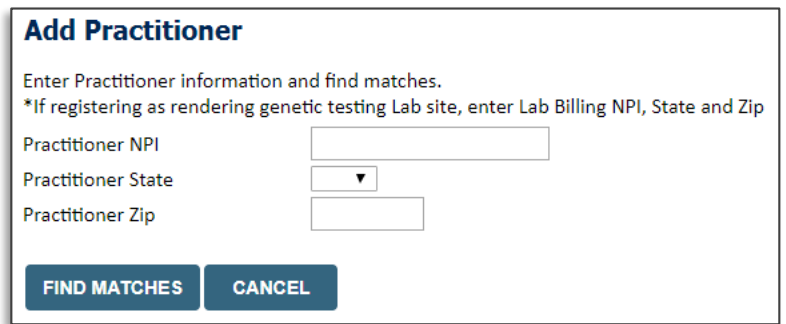

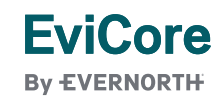

### **Initiating a Case**

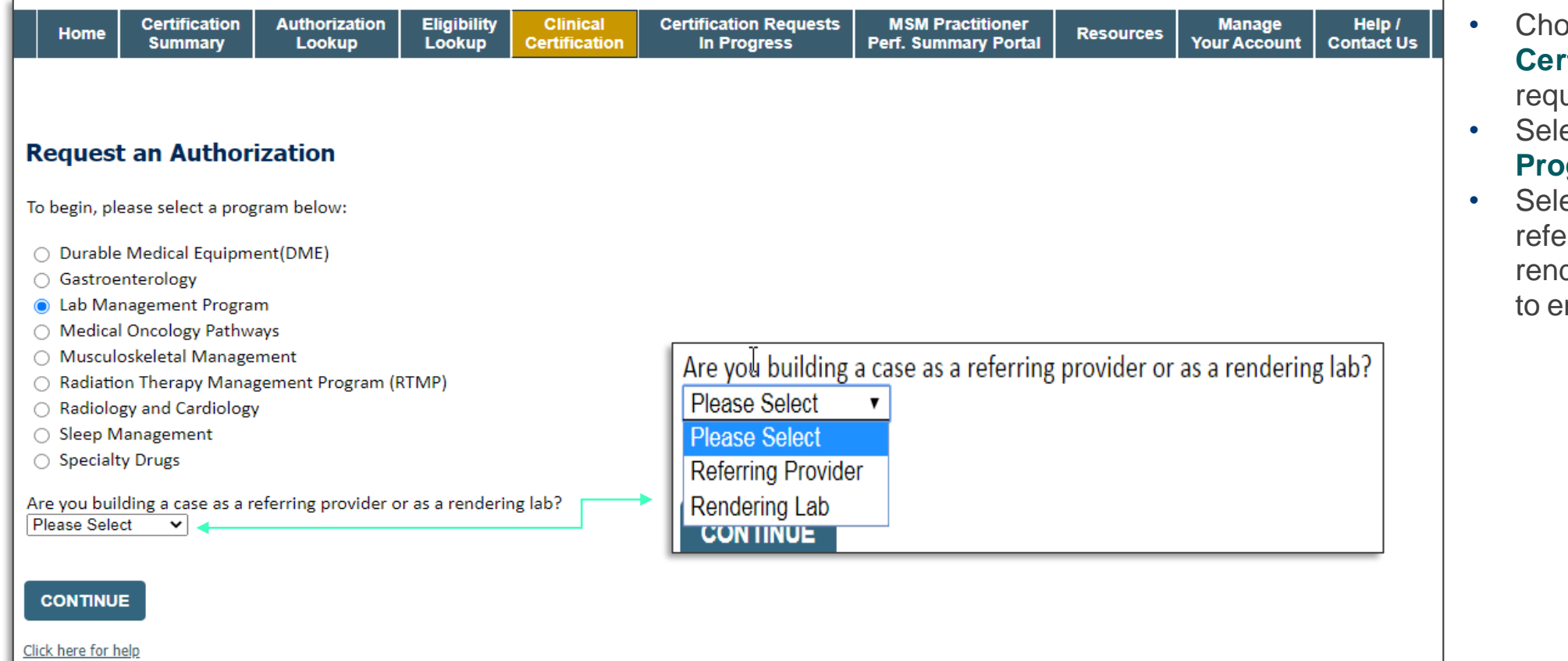

- **bose Clinical Certification** to begin a new uest.
- ect Lab Management **Program**.
- ect if you are the erring provider or dering lab, then proceed ntering information.

### **Select Referring Provider**

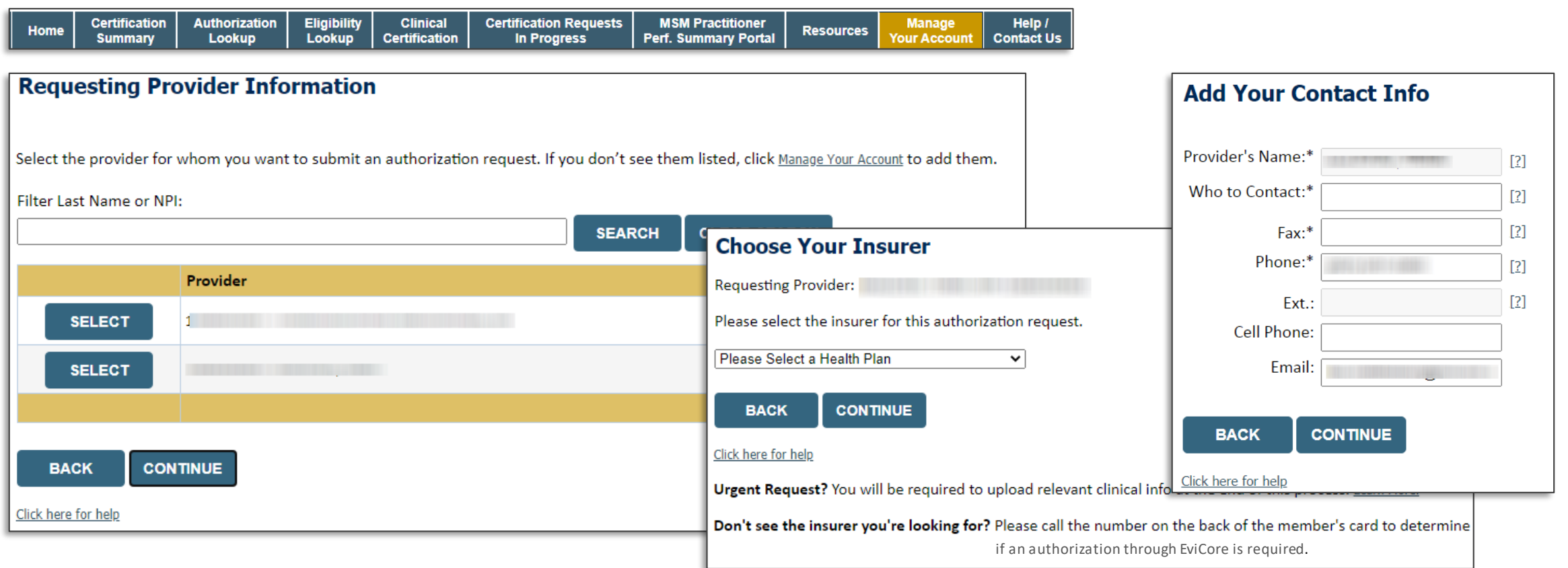

- Select the ordering **provider** or **group** for the requested service.
- Choose the appropriate **health plan** for the request.

**EviCore By EVERNORTH** 

### **Select Rendering Lab**

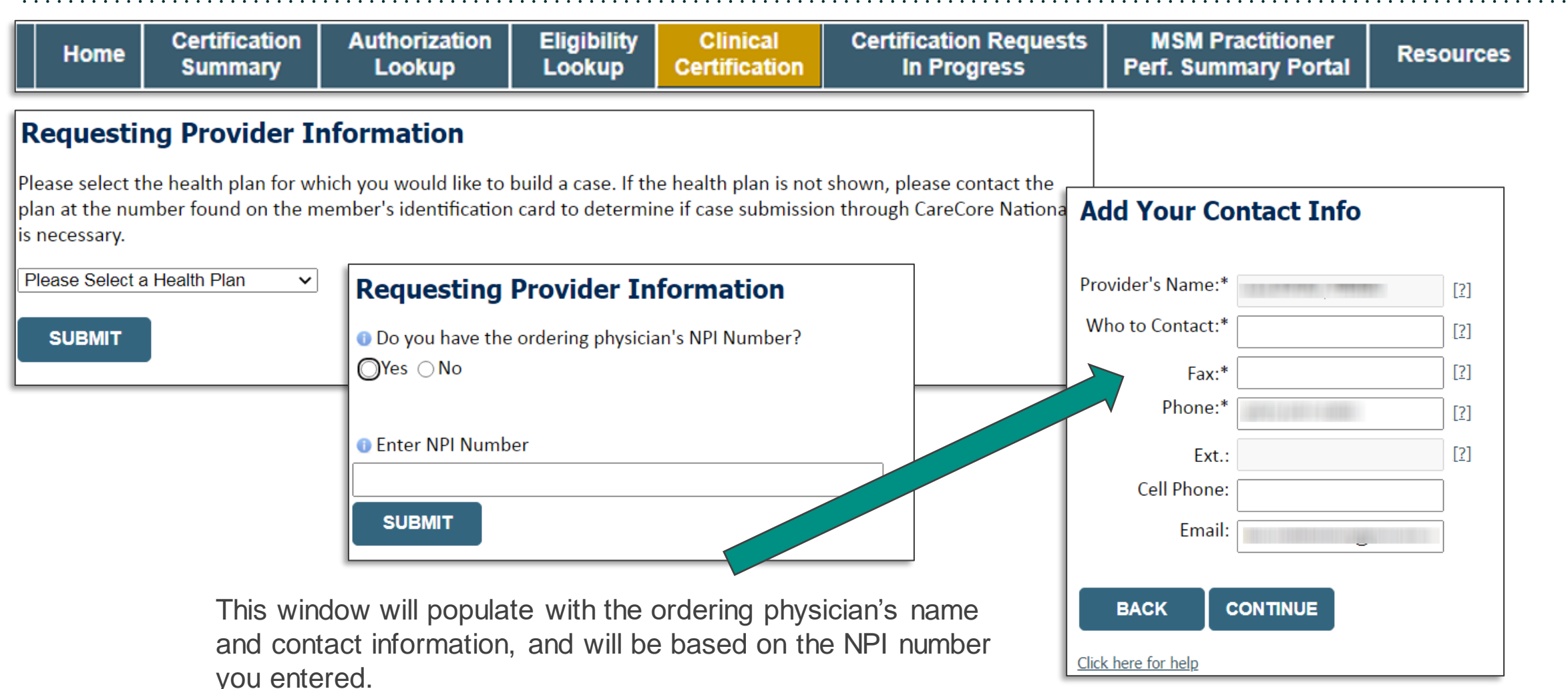

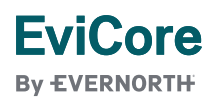

### **Member & Request Information**

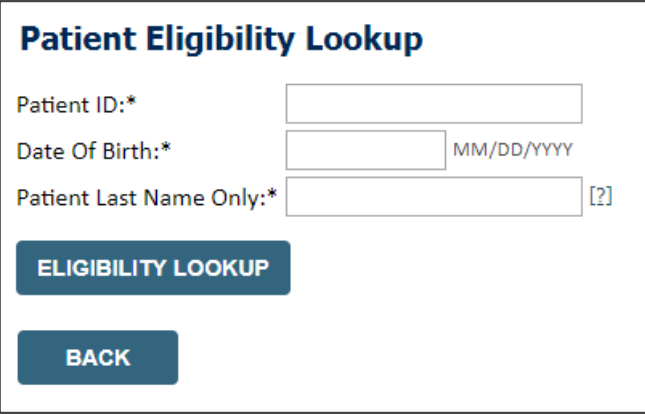

- Enter the **member information**, including the patient ID number, date of birth, and last name.
- Click **Eligibility Lookup**.
- Next screen you can enter **LABST**.

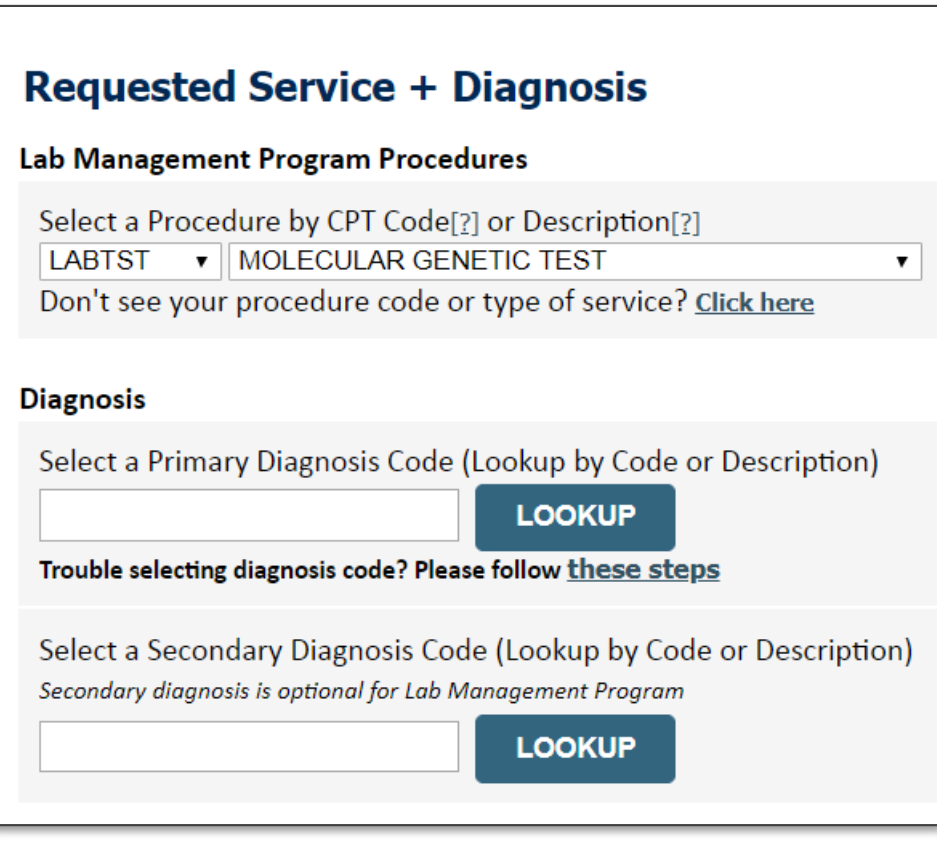

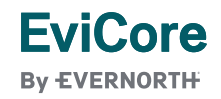

### **Verify Service Selection**

#### **Requested Service + Diagnosis**

Confirm your service selection.

**CPT Code: LABTST Description: MOLECULAR GENETIC TEST** Primary Diagnosis Code: R97.1 **Primary Diagnosis:** Elevated cancer antigen 125 [CA 125] **Secondary Diagnosis Code: Secondary Diagnosis:** Change Procedure or Primary Diagnosis **Change Secondary Diagnosis CONTINUE BACK** 

Click here for help

- Verify requested service & diagnosis.
- Edit any information if needed by selecting change procedure or primary diagnosis.
- Click **CONTINUE** to confirm your selection.

### **Site Selection**

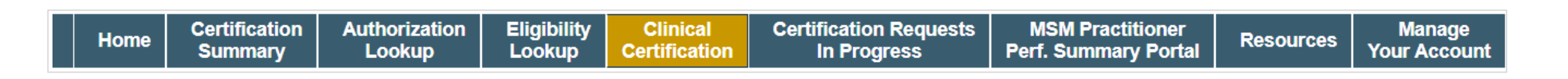

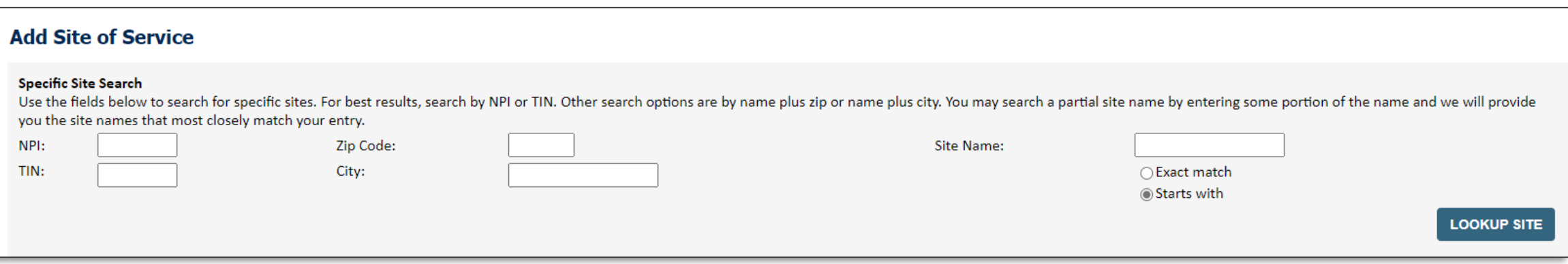

- Search for the **site of service** where the procedure will be performed (for best results, search with NPI, TIN, **or** zip code).
- **Select** the specific site where the procedure will be performed.

### **Proceed to Clinical Information | Example Questions**

#### **Proceed to Clinical Information**

**EviCore By EVERNORTH** 

Some tests can be automatically authorized by responding to a set of specific clinical questions. In order to determine the right clinical questions to ask, we need to know exactly which test(s) and procedure code(s) are b considered. The next several questions will guide test and procedure code selection.

O To the best of your knowledge, has a previous prior authorization request been made for this member and this test?

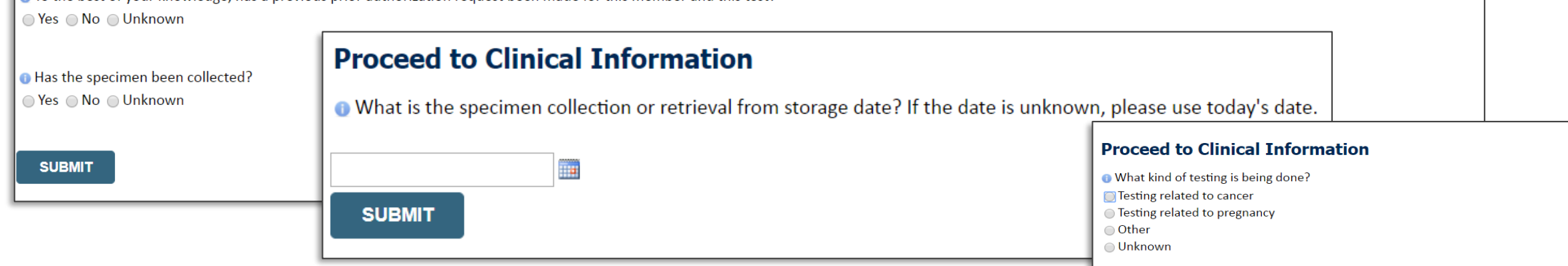

- **Clinical Certification** questions will populate based upon the information provided
- You can save your request and **finish later** if needed:
	- <sup>o</sup> Please complete the case before the **end of the day**.
	- o When logged in, you can resume a saved request by going to **Certification Requests in Progress**.

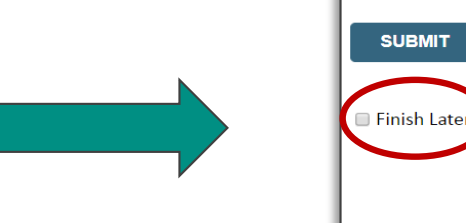

#### © 2024 EviCore healthcare. All Rights Reserved. This presentation contains CONFIDENTIAL and PROPRIETARY information.

 $\bigcirc$  Yes  $\bigcirc$  No

**O** What test is being requested? Please provide the test name or a short description.

. Do you know the procedure codes that will be billed for this test?

Did you know? fou can save a certification equest to finish later.

### **Proceed to Clinical Information | More Examples**

#### **Proceed to Clinical Information**

What is the name of the test you are requesting? A selection from the list below is REQUIRED in order to proceed with this request.

This is a list of commonly requested tests from the lab you selected. They are in alphabetic order by the lab's actual test name, which can usually be found on the test requisition.

**O** Submitting your request will be much faster if the test name can be found.

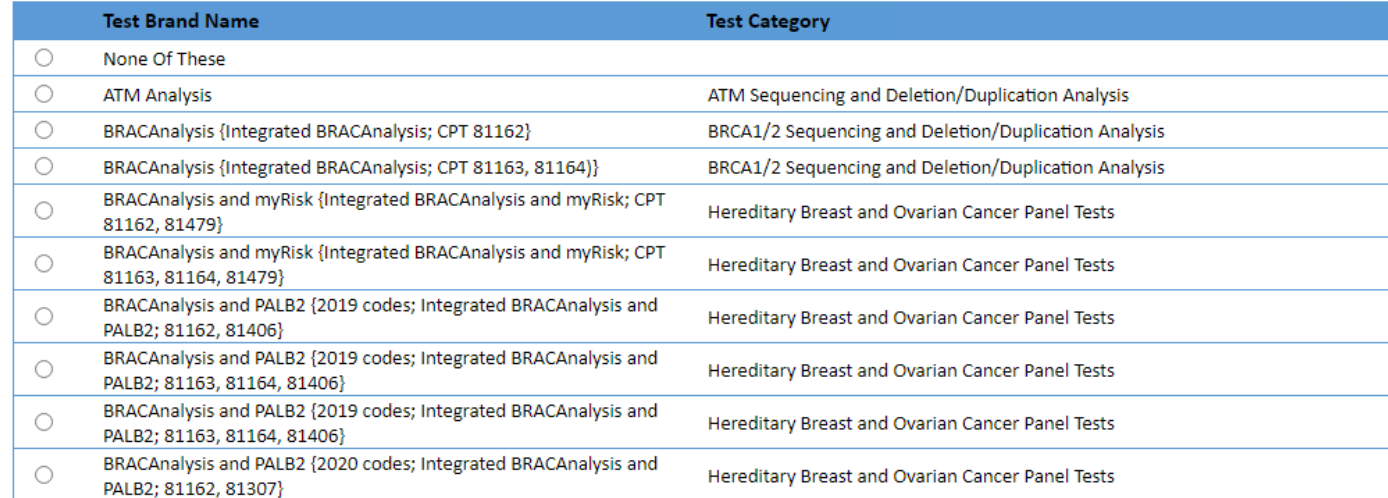

#### **Clinical Certification**

questions will populate based upon the information provided.

#### 1 2 3 4 5 6 7

#### $\mathbf{A}\mathbf{I} | A | B | C | E | G | M | N | P | S | T$

\*\* NOTE: If you know the name of the test, choose the first letter of the test name above. Otherwise, you can scroll through all tests using the page numbers. If you cannot find the test, please return to page 1 of the "Al

\*\*\*FOR LAB REPRESENTATIVES: If you would like to correct or add to this list, please email labmanagement@evicore.com.

**EviCore By EVERNORTH** 

### **Proceed to Clinical Information | Free Text Questions**

#### **Proceed to Clinical Information**

#### Answer the following questions in clinical detail:

it this test being requested and how will the results be used to change management?

**O** Describe any applicable current or past medical history, lab testing, or procedure results.

o If relevant to the testing, describe the family history, including the applicable clinical findings, diagnoses, and/or test results.

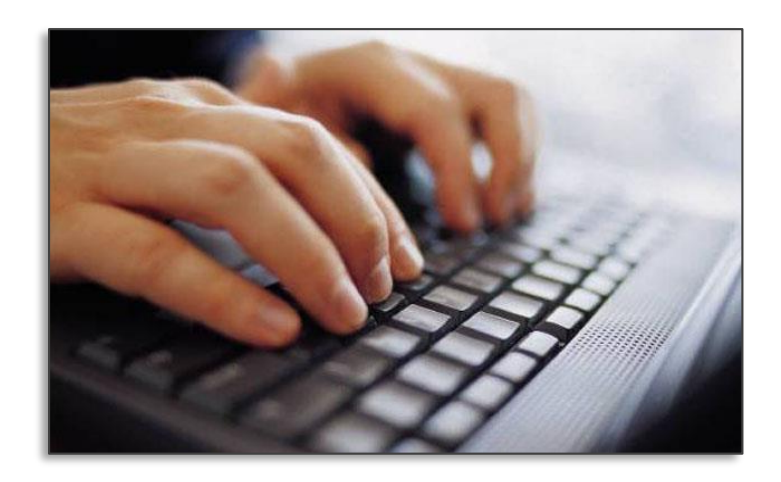

**Free text** answers allow for further explanation that may be needed.

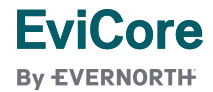

### **Next Step | Criteria Not Met**

#### If criteria is not met based on clinical questions, you will receive a similar request for additional info:

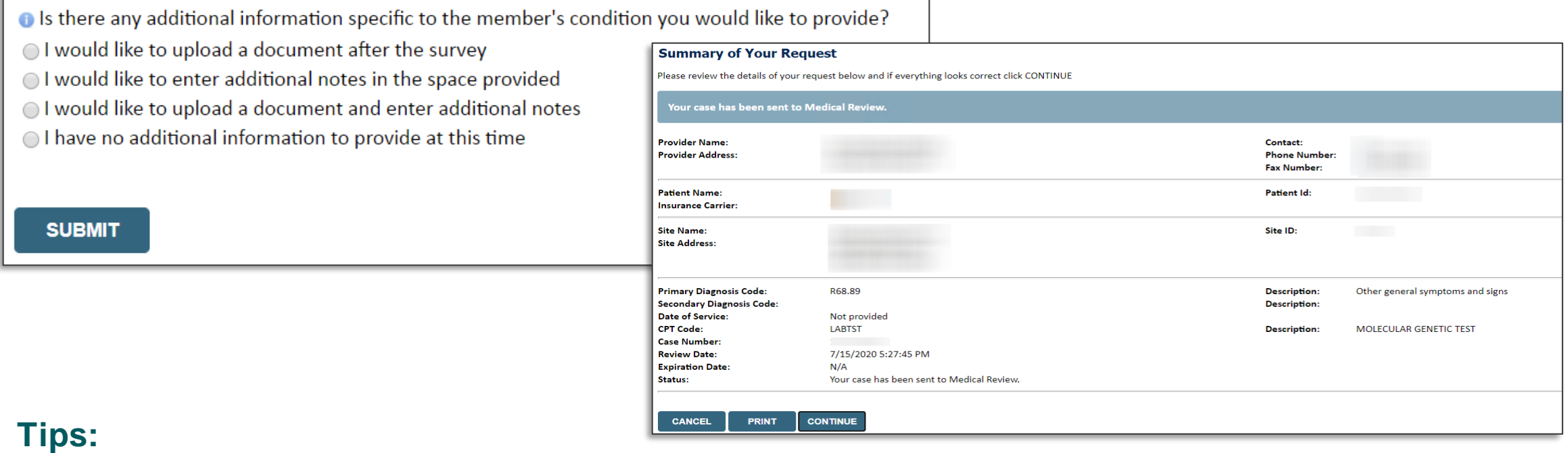

- Upload clinical notes on the portal to avoid any delays by faxing
- Additional information uploaded to the case will be sent for clinical review
- Print out summary of request that includes the case number and indicates "Your case has been sent to clinical review."

### **Next Step | Criteria Met**

If your request is authorized during the initial submission, you can print the summary of the request for your records.

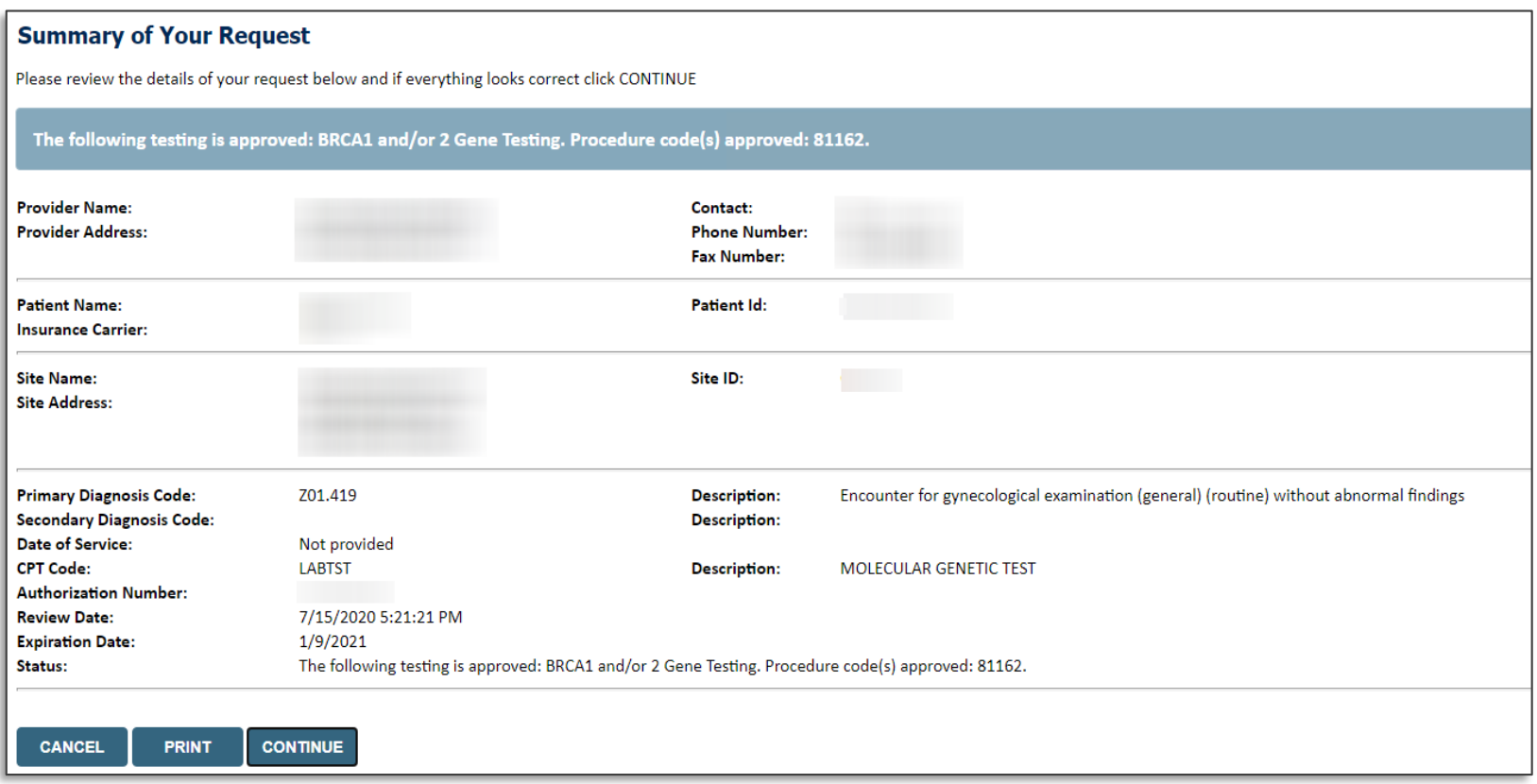

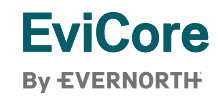

# CareCore National Portal Features

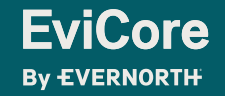

### **Provider Portal | Feature Access**

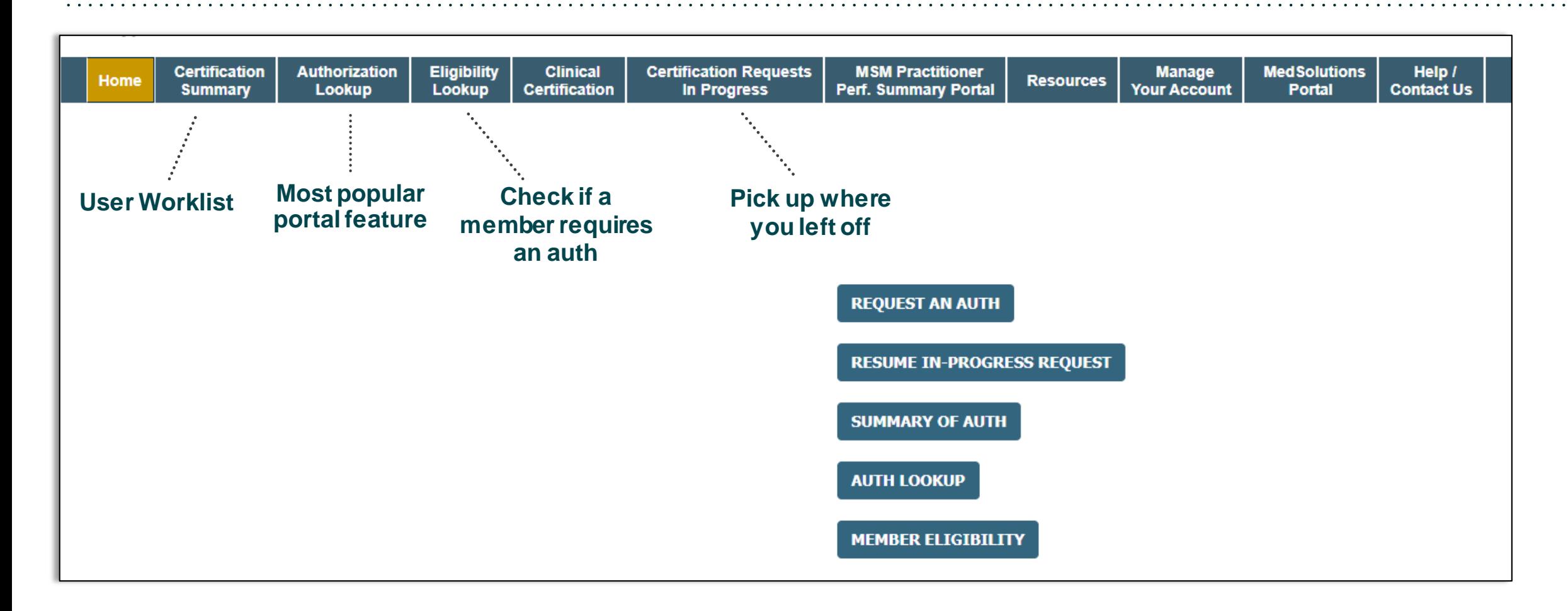

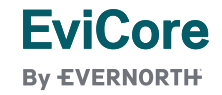

### **Certification Summary | User Worklist**

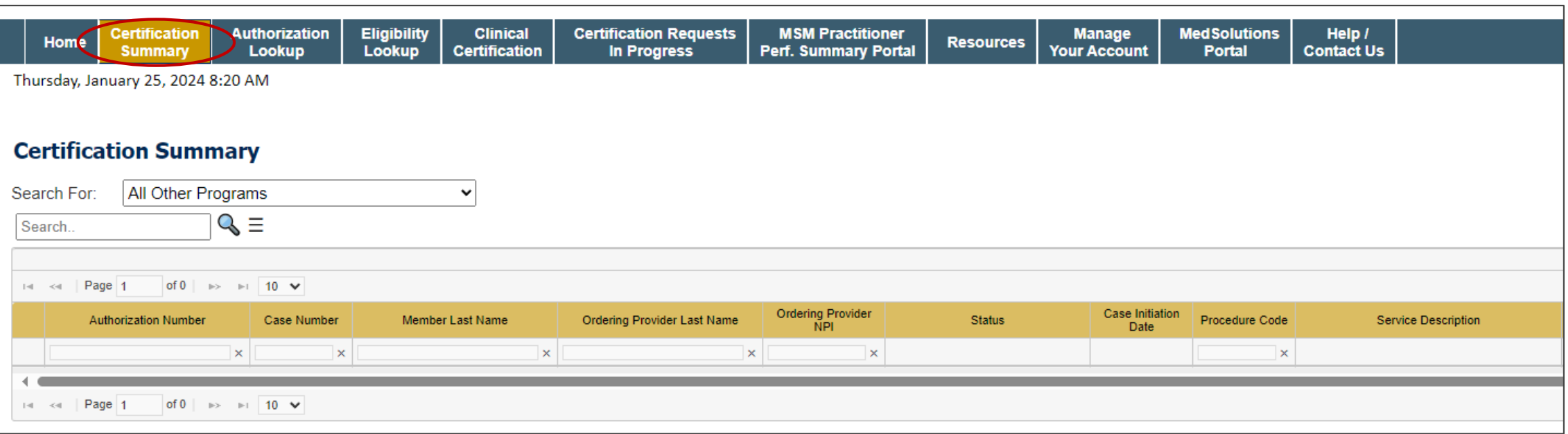

- **Certification Summary** tab allows you to track recently submitted cases.
- The worklist can also be filtered.

### **Authorization Lookup | Popular Tool**

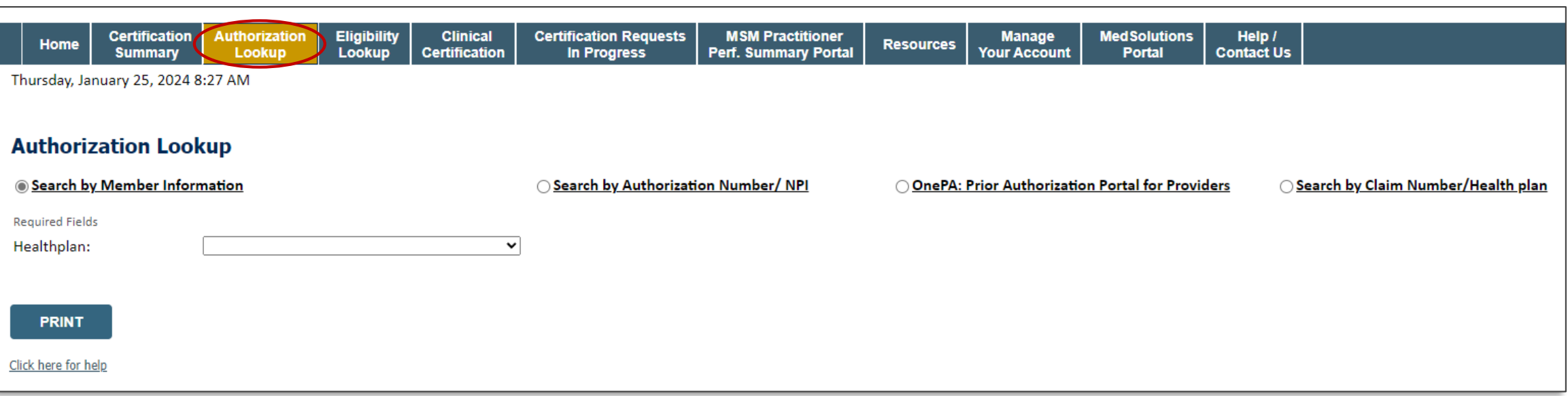

- You can lookup an authorization case status on the portal.
- Search by member information **OR**
- Search by authorization number with ordering NPI.
- Initiate appeals and/or schedule Peer-to-Peer calls.
- View and print any correspondence.

# Provider Resources

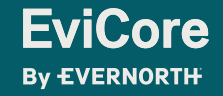

### **Contact EviCore's Dedicated Teams**

#### **Client and Provider Services**

For eligibility issues (member or provider not found in system) or transactional authorization related issues requiring research.

- Email: **[ClientServices@EviCore.com](mailto:ClientServices@eviCore.com)**
- Phone: **800-646-0418** (option 4).

#### **Web-Based Services and Portal Support**

- I ive chat
- Email: **[Portal.Support@EviCore.com](mailto:Portal.Support@EviCore.com)**
- Phone: **800-646-0418** (option 2)

#### **Provider Engagement**

Regional team that works directly with the provider community. **[Provider Engagement Manager Territory List](https://d23l36htrrhty7.cloudfront.net/s3fs-public/2023-12/eviCore%20Provider%20Experience%20Territory%20List%20with%20Map_12.1.23.pdf)**

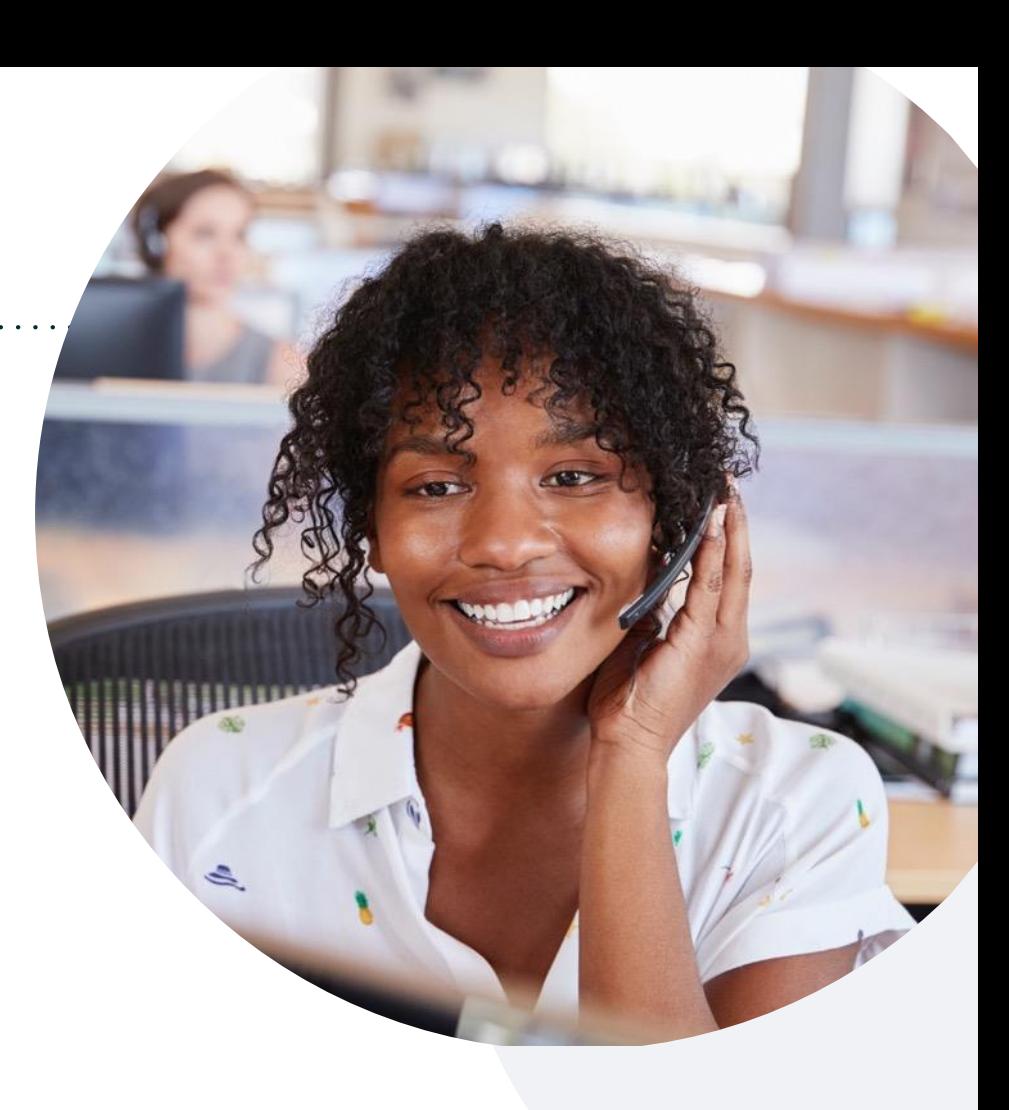

#### **Call Center/Intake Center**

Call **844-303-8456.** Representatives are available from 7 a.m. to 7 p.m. local time.

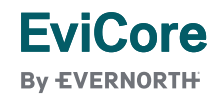

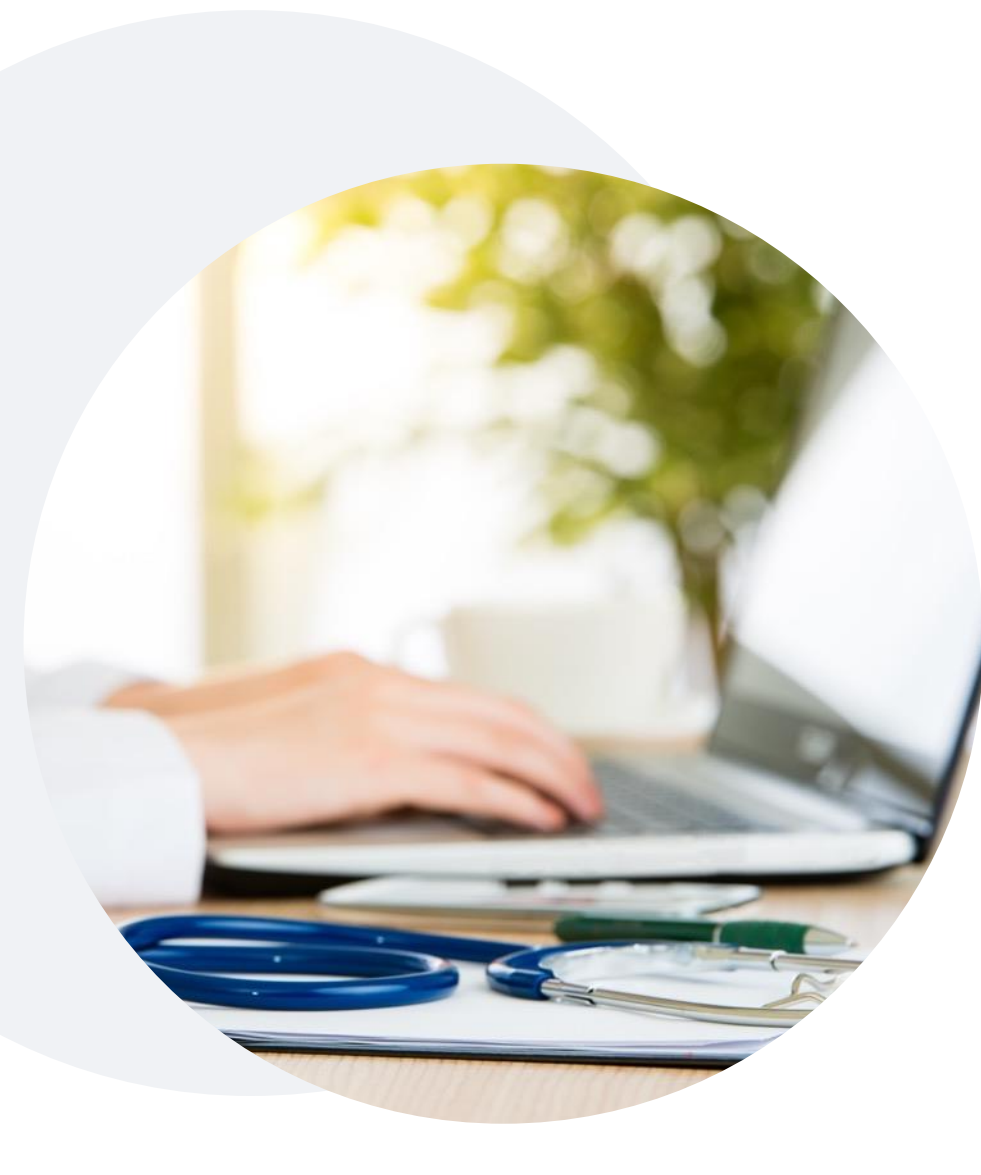

### **Provider Resources at EviCore.com**

**EviCore maintains provider resource pages that contain health-planspecific and solution-specific educational material to assist providers and their staff on a daily basis. This page will include:**

- Frequently asked questions
- Quick reference guides
- Provider training
- CPT code list

To access these helpful resources, visit:

**[https://www.EviCore.com/resources/healthplan/Priority Health](https://www.evicore.com/resources/healthplan/aultcare)**

**EviCore also maintains online resources not specific to health plans, such as guidelines and our required clinical information checklist.** 

To access these helpful resources, visit EviCore's **[Provider's Hub](https://www.evicore.com/provider)**.

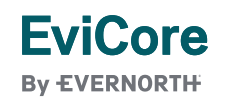

### **Ongoing Provider Portal Training**

#### **The EviCore Portal Team offers general portal training, twice a week, every week.**

All online orientation sessions are free of charge and will last approximately one hour. Advance registration is required, so follow the instructions below to sign up: **How To Register:**

1. Go to **[http://EviCore.webex.com/](http://evicore.webex.com/)**

**EviCore By EVERNORTH** 

- 2. Click on the "hamburger" menu on the far left hand side (below the EviCore logo), then choose **Webex Training**.
- 3. On the **Live Sessions**screen, click the **Upcoming** tab. In the search box above the tabs, type: **EviCore Portal Training.**
- 4. Choose the date and time for the session you would like to attend, and click the **Register**link beside it. (You will need to register separately for each session.)
- 5. Complete the required information and click the **Register** button.

Immediately after registering, you will receive an e-mail containing the toll-free phone number, meeting number, conference password, and a link to the web portion of the conference. **Please keep the registration e-mail so you will have the Web conference information for the session in which you will be participating.**

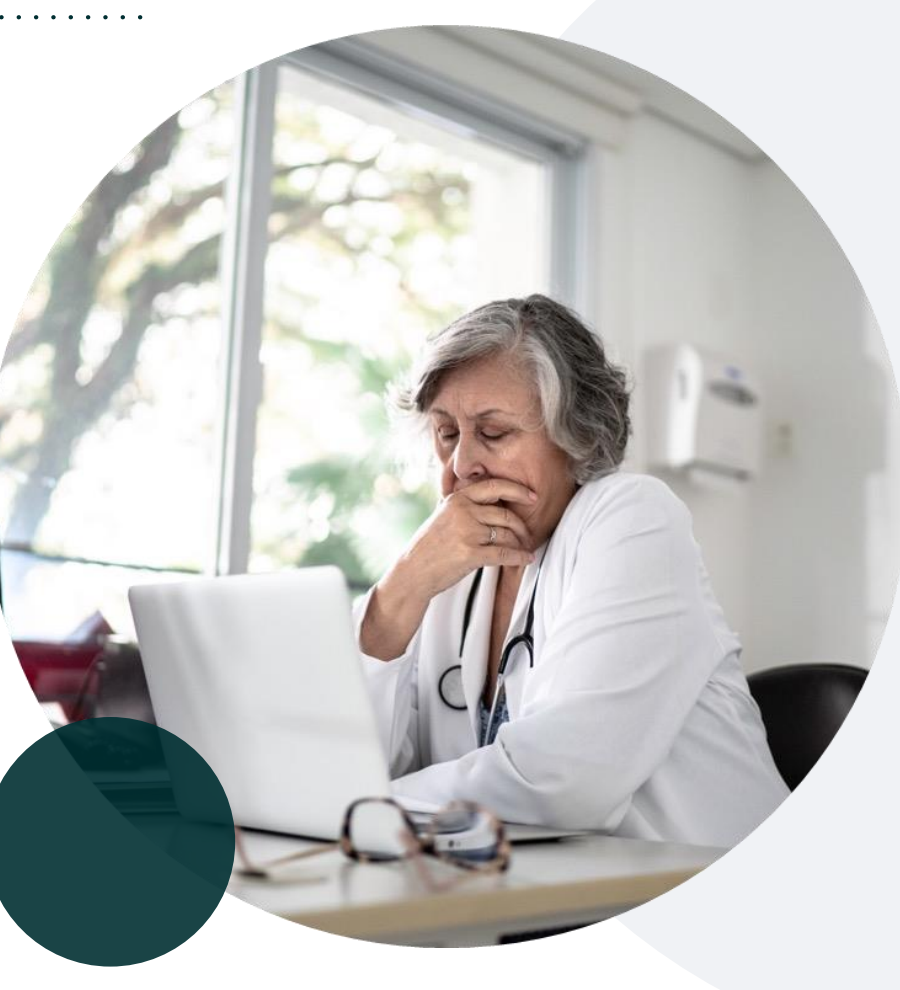

### **Provider Resource Review Forum**

#### **The EviCore website contains multiple tools and resources to assist providers and their staff during the prior authorization process.**

We invite you to attend a **Provider Resource Review Forum** to learn how to navigate **[EviCore.com](http://www.evicore.com/)** and understand all the resources available on the Provider's Hub.

#### **Learn how to access:**

- EviCore's evidence-based clinical guidelines
- Clinical worksheets
- Existing prior authorization request status information
- Search for contact information
- Podcasts & insights
- Training resources

**EviCore By EVERNORTH** 

#### **Register for a Provider Resource Review Forum:**

Provider's Hub > Scroll down to EviCore Provider Orientation Session Registrations > Upcoming

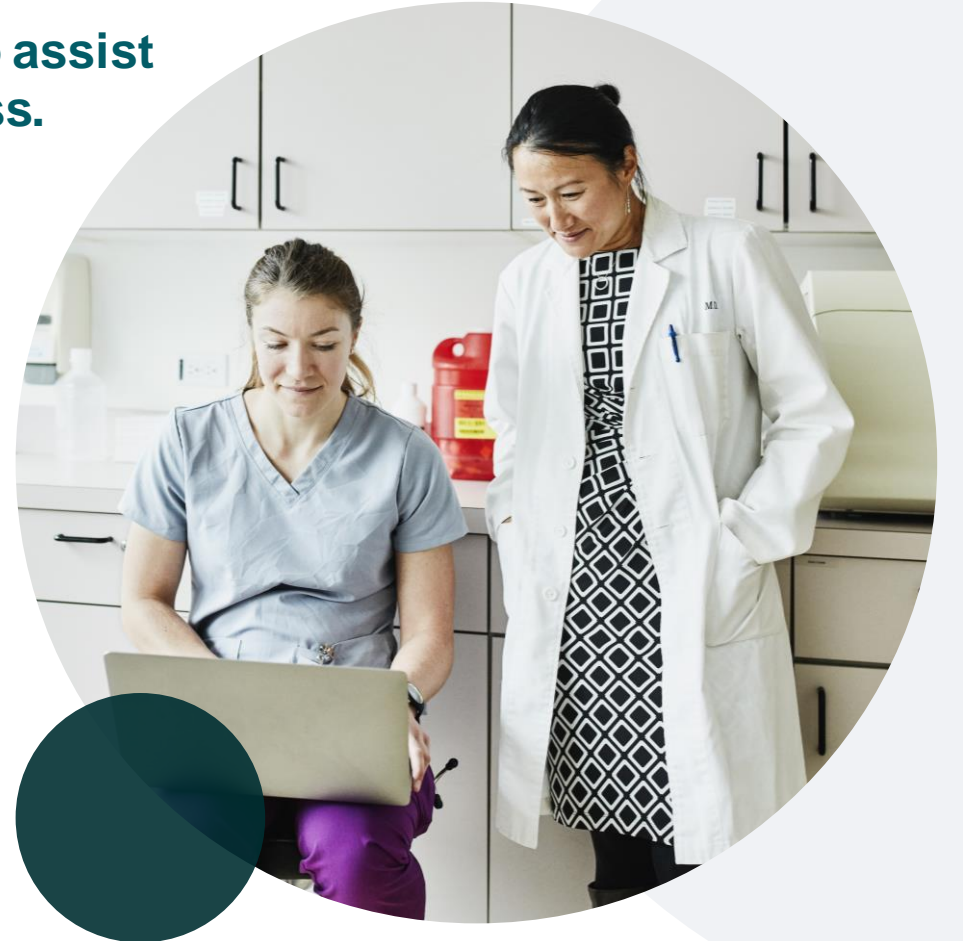

### **EviCore's Provider Newsletter**

#### **Stay up to date with our free provider newsletter!**

#### **To subscribe:**

- Visit **[EviCore.com](https://www.evicore.com/)**.
- Scroll down to the section titled **Stay Updated With Our Provider Newsletter**.
- Enter a valid email address.

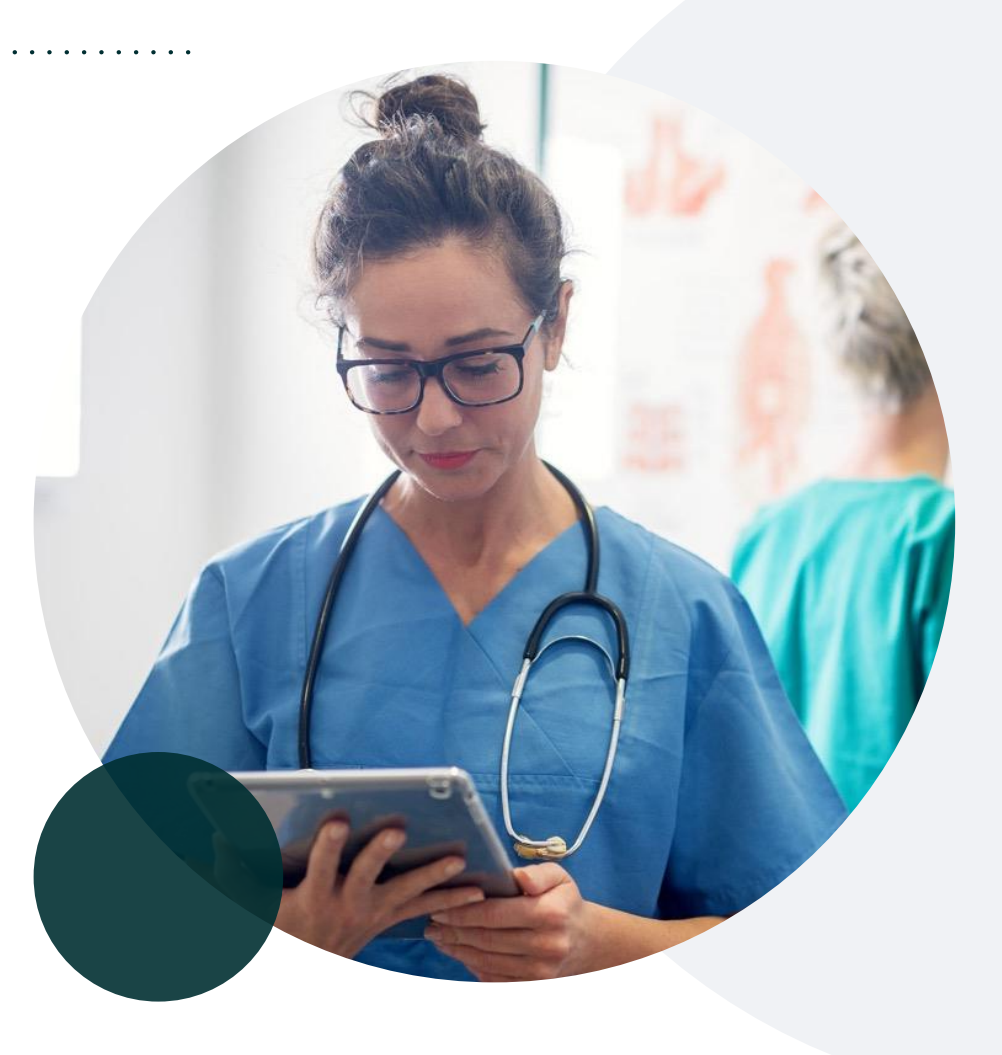

# Thank You

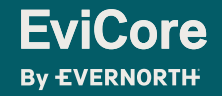

# Appendix

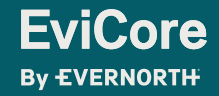

# Peer-to-Peer (P2P) Scheduling Tool

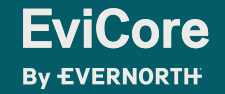

- Log into your account at [www.EviCore.com](http://www.evicore.com/)
- Perform Authorization Lookup to determine the status of your request.
- Click on the **P2P Availability** button to determine if your case is eligible for a Peer-to-Peer conversation:

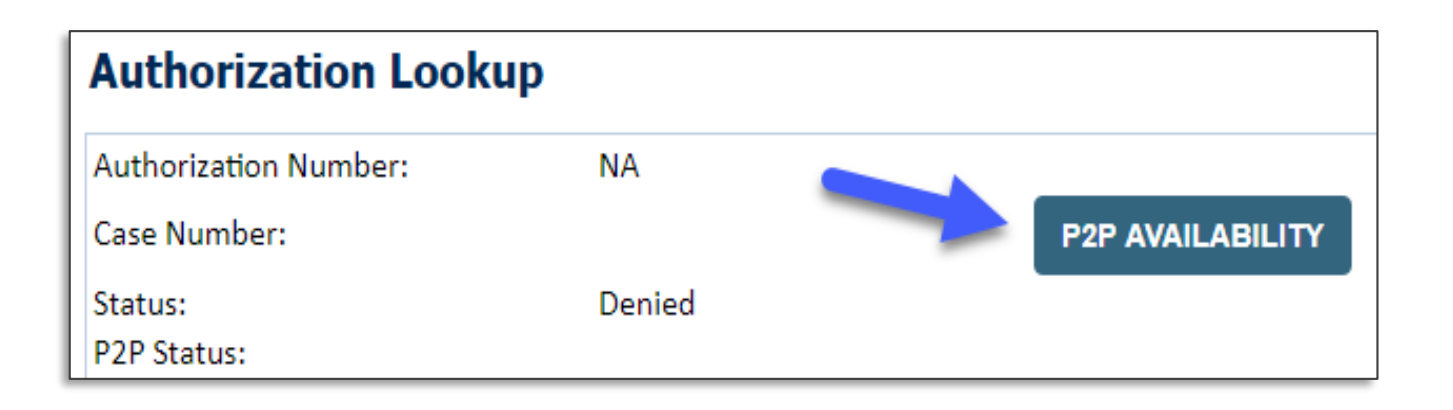

If your case is eligible for a Peer-to-Peer conversation, a link will display allowing you to proceed to scheduling without any additional messaging.

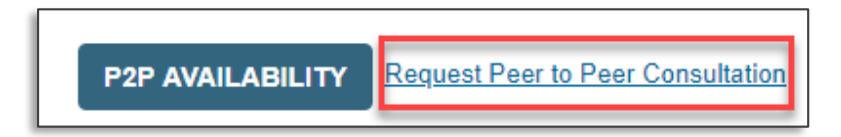

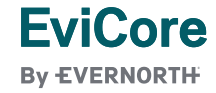

• Pay attention to any messaging that displays. In some instances, a Peer-to-Peer conversation is allowed, but the case decision cannot be changed. When this happens, you can still request a Consultative Only Peer-to-Peer. You may also click on the **All Post Decision Options** button to learn what other action may be taken.

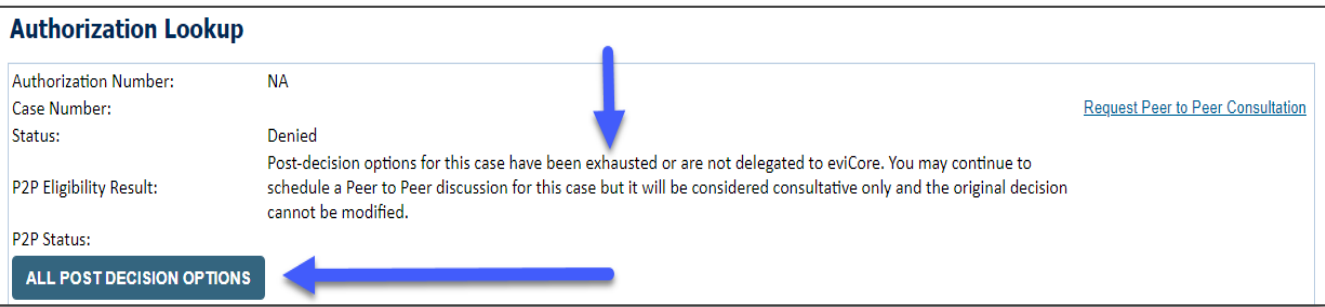

• Once the **Request Peer-to-Peer Consultation** link is selected, you will be transferred to our scheduling software via a new browser window.

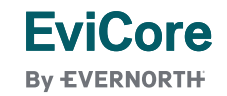

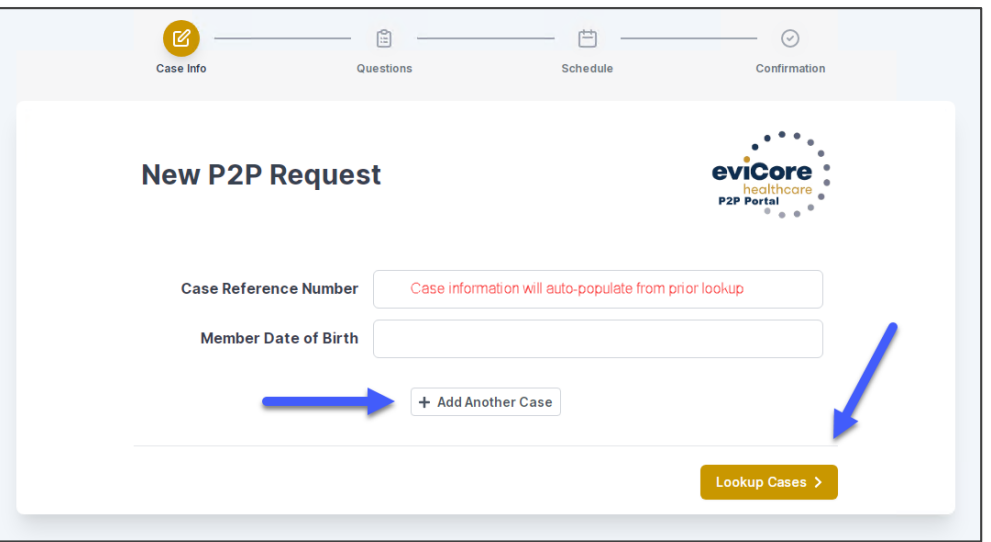

- Upon first login, you will be asked to confirm your default time zone.
- You will be presented with the case number and member date of birth (DOB) for the case you just looked up.
- You can add another case for the same Peer-to-Peer appointment request by selecting **Add Another Case**.
- To proceed, select **Lookup Cases**.

**EviCore By EVERNORTH** 

• You will receive a confirmation screen with member and case information, including the Level of Review for the case in question. Click **Continue** to proceed.

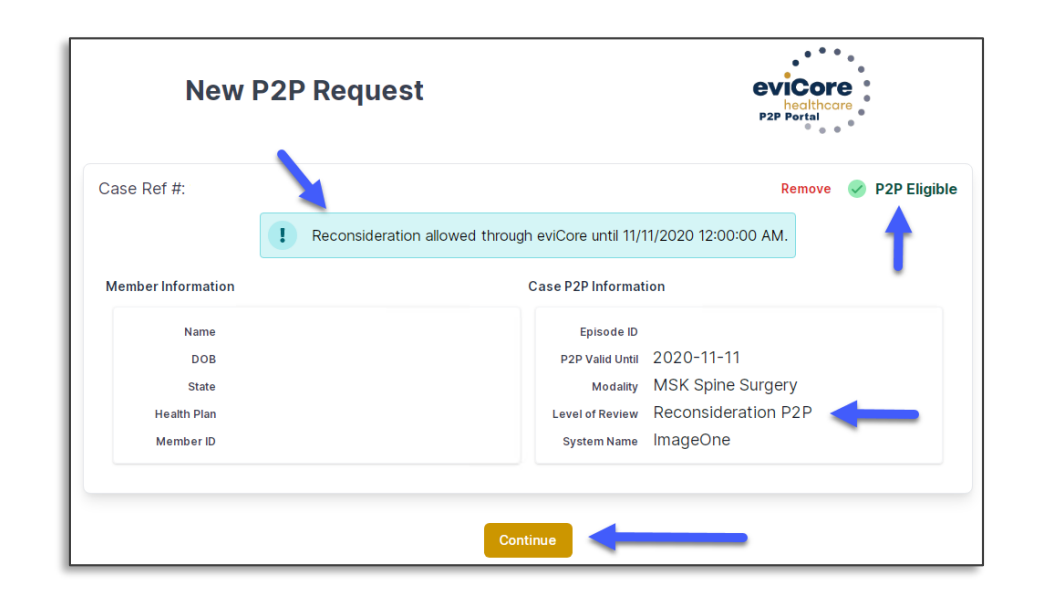

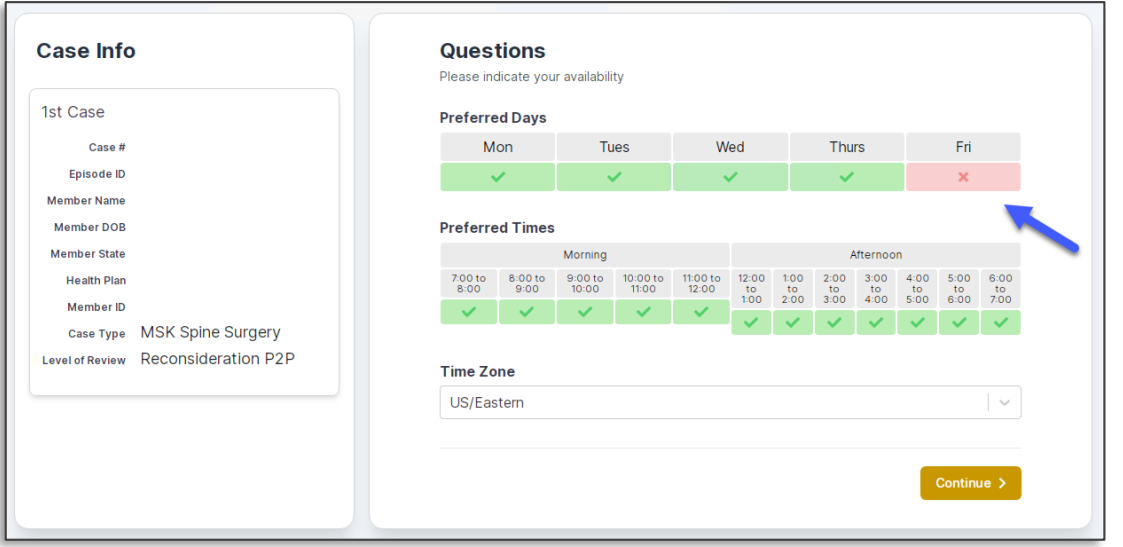

• You will be prompted to identify your preferred days and times for a Peer-to-Peer conversation. All opportunities will automatically present. Click on any green check mark to deselect the option and then click **Continue**.

• You will be prompted with a list of EviCore physicians/reviewers and appointment options per your availability. Select any of the listed appointment times to continue.

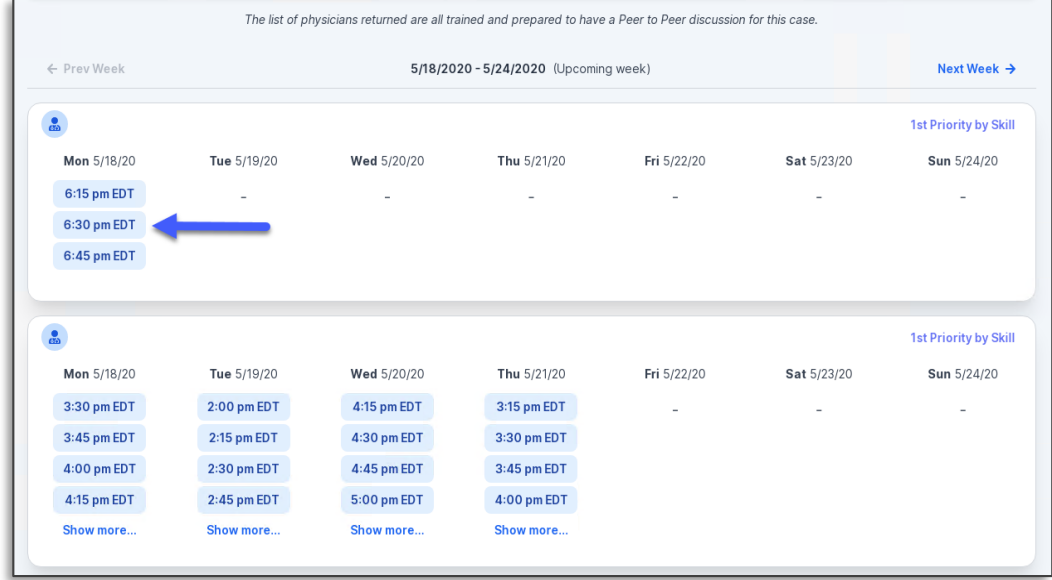

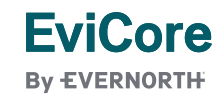

#### **Confirm Contact Details**

• Contact person name and email address will auto-populate per your user credentials.

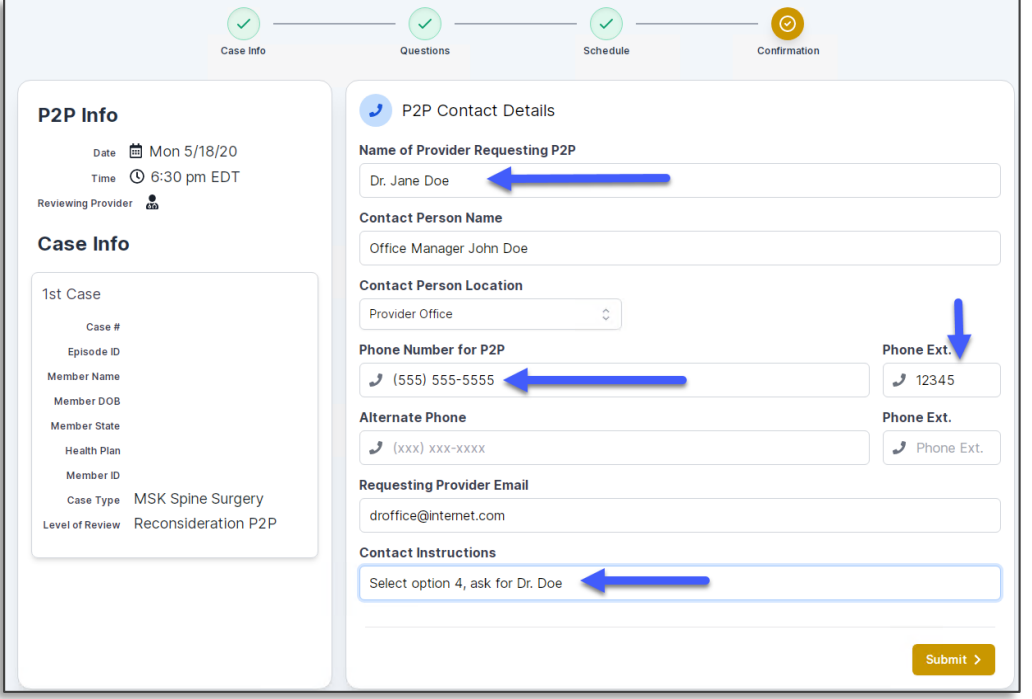

- Be sure to update the following fields so that we can reach the right person for the Peer-to-Peer appointment:
	- o Name of Provider Requesting P2P
	- **Phone Number for P2P**
	- Contact Instructions
- Click submit to schedule appointment. You will be presented with a summary page containing the details of your scheduled appointment.

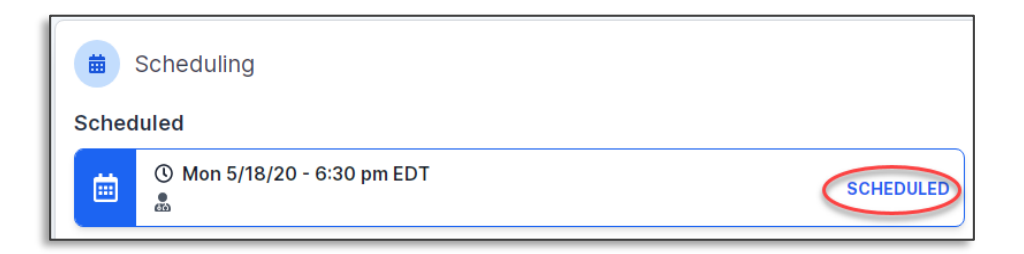

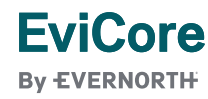

### **Canceling or Rescheduling a Peer-to-Peer Appointment**

#### **To cancel or reschedule an appointment:**

- Access the scheduling software per the instructions above.
- Go to **My P2P Requests** on the left pane navigation.
- Select the request you would like to modify from the list of available appointments.
- Once opened, click on the schedule link; an appointment window will open.
- Click on the **Actions** drop-down and choose the appropriate action.
	- If choosing to reschedule, you will have the opportunity to select a new date or time as you did initially.
	- If choosing to cancel, you will be prompted to enter a cancellation reason.
- Close browser once done.

**EviCore By EVERNORTH** 

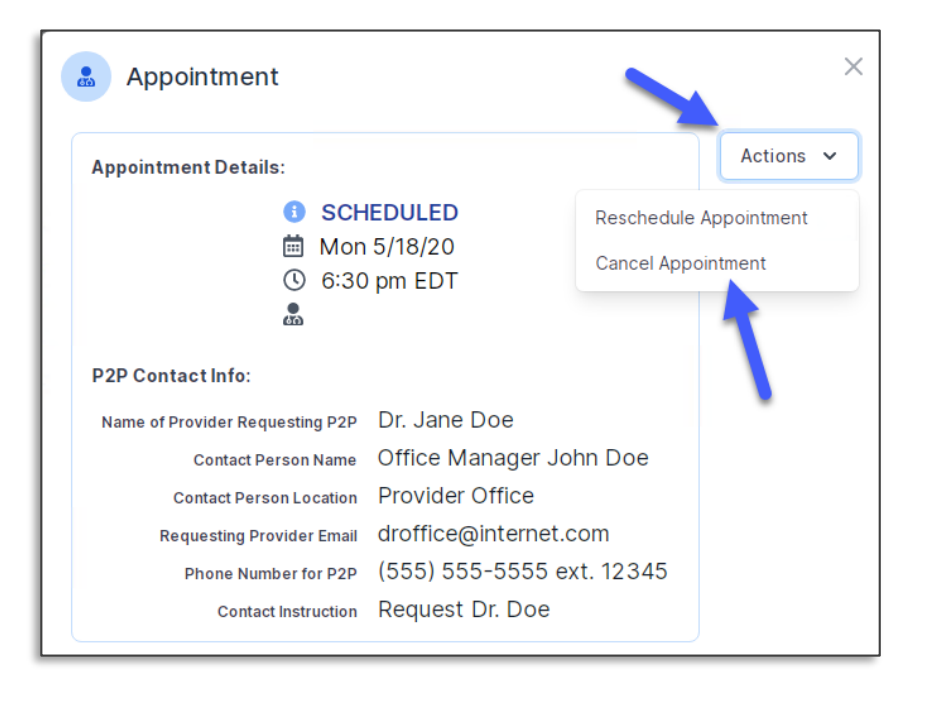